# **FAAST**

# **Fire Alarm Aspiration Sensing Technology®**

# **ПОДКЛЮЧЕНИЕ К СЕТИ**

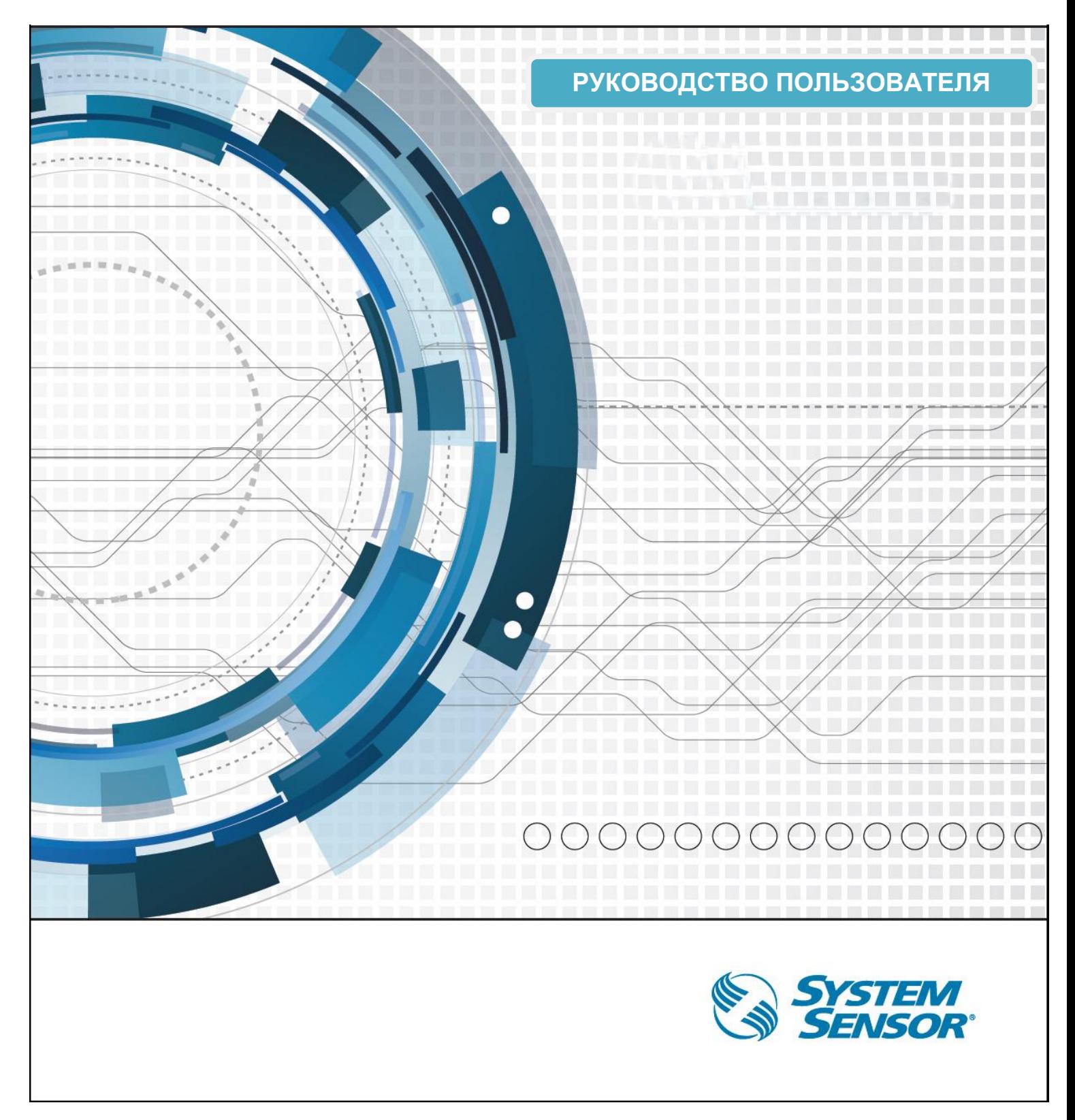

Содержание

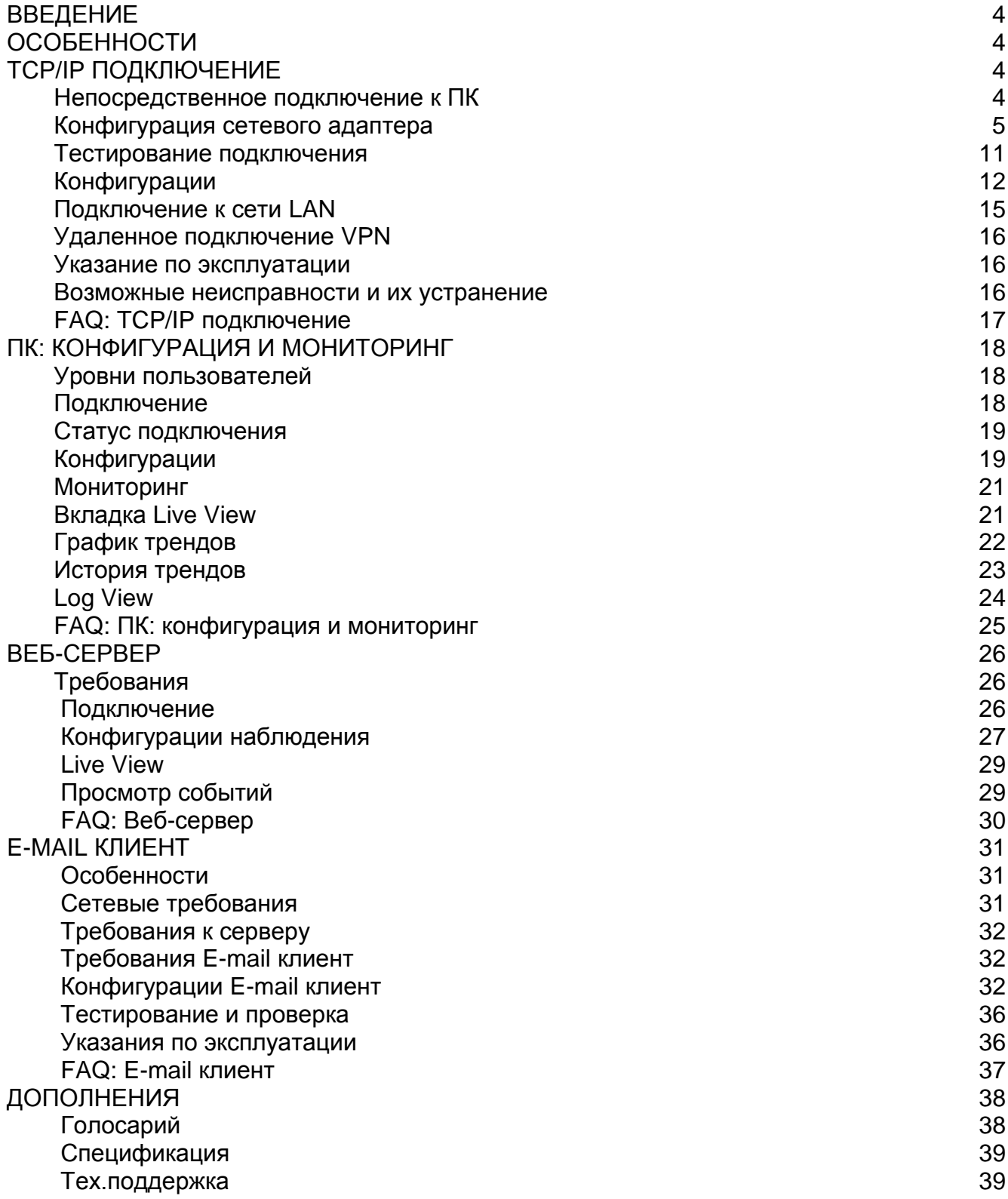

# **ВВЕДЕНИЕ**

Извещатель FAAST 8100Е оснащен портом ETHERNET для подключения к сети. При подключении данного интерфейса к сети доступна возможность удаленного мониторинга извещателя, в том числе получать сигнал тревоги и причину уведомления по электронной почте. Извещатель предназначен для работы по общим сетевым технологиям. Однако, важно признать, что топология сети может вирироваться и сетевое управление может стать довольно сложным. Сетевая работа извещателя FAAST 8100Е требует стороннего программного обеспечения и оборудования, которое не поддерживается System Sensor. Рекомендуется, при подключении извещателя FAAST 8100Е к сети, консультироваться с местными IT-специалистами. Их опыт и информация, содержащаяся в данном руководстве, помогут обеспечить успешное сетевое подключение извещателя FAAST 8100Е.

# **ОСОБЕННОСТИ**

Сетевое устройство извещателя FAAST 8100Е включает следующие

- Встроенная проводная сетевая карта (100Мбит)
- ТСP/IP вер.4
- Конфигурирование и мониторинг сети с помощью программного обеспечения PipeIQ
- Интегрированный Веб-сервер для обеспечения удаленного мониторинга через Веб-браузер
- SMTP e-mail клиент для отправки тревожных сообщений и сообщений о состоянии извещателя.

## **ТСР/IP ПОДКЛЮЧЕНИЕ**

TCP / IP - набор протоколов, используемых для связи через Интернет и другие сети. Традиционно данный протокол применялся для серверов и персональных компьютеров. В наше время применение данного протокола можно встретить в различных устройствах, телевизорах, игровых консолях, смартфонах, датчиках.

Извещатель FAAST 8100Е поддерживает подключение к IP – сети по 4-ой версии интернет протокола. Извещатель FAAST 8100Е поставляется с предварительно запрограммированной по умолчанию конфигурацией, которая может быть изменена с помощью программного обеспечения PipeIQ.

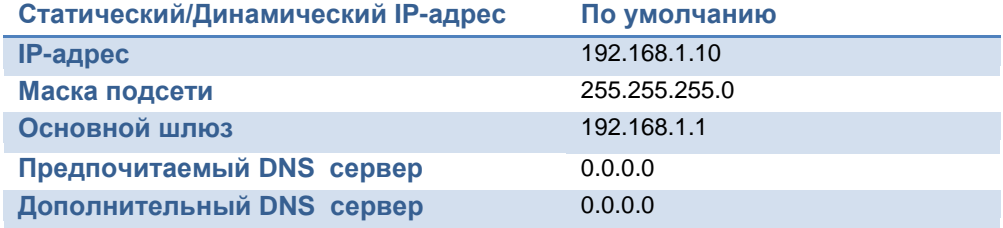

# **НЕПОСРЕДСТВЕННОЕ ПОДКЛЮЧЕНИЕ К ПК**

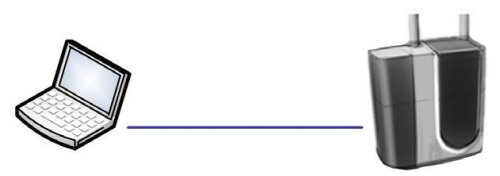

Одним из преимуществ извещателя FAAST 8100Е является то, что извещатель может быть сконфигурирован без применения какого – либо специального оборудования. Все, что требуется для настройки это персональный компьютер и стандартный сетевой кабель. Инструкция по подключению извещателя FAAST 8100Е к ПК приведена ниже.

- 1. Подключите извещатель FAAST 8100Е с помощью стандартного сетевого кабеля к ПК. (Кросс кабель не требуется)
- 2. Настройте адаптер компьютерной сети в соответствии с инструкциями для вашей операционной системы. Смотрите пункт «Конфигурация сетевого адаптера».
- 3. Произведите проверку подключения. «Тестирование подключения».
- 4. Подключитесь к извещателю с помощью программного обеспечения PipeIQ или Веб-браузера. Смотрите пункт «Конфигурация» или «Подключение к сети LAN»

# **КОНФИГУРАЦИЯ СЕТЕВОГО АДАПТЕРА**

# **Windows 7**

1. Выберите в меню «Панель управления» и выберите «Сеть и Интернет»

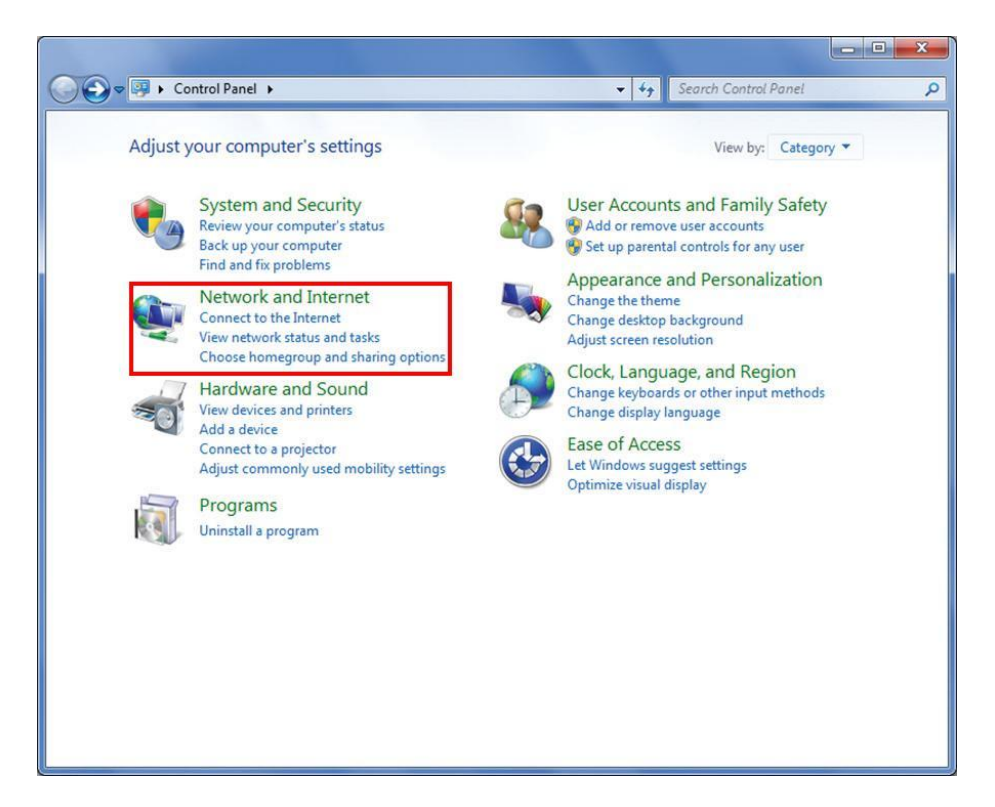

2. С левой стороны в меню выберите пункт «Изменить настройки адаптера»

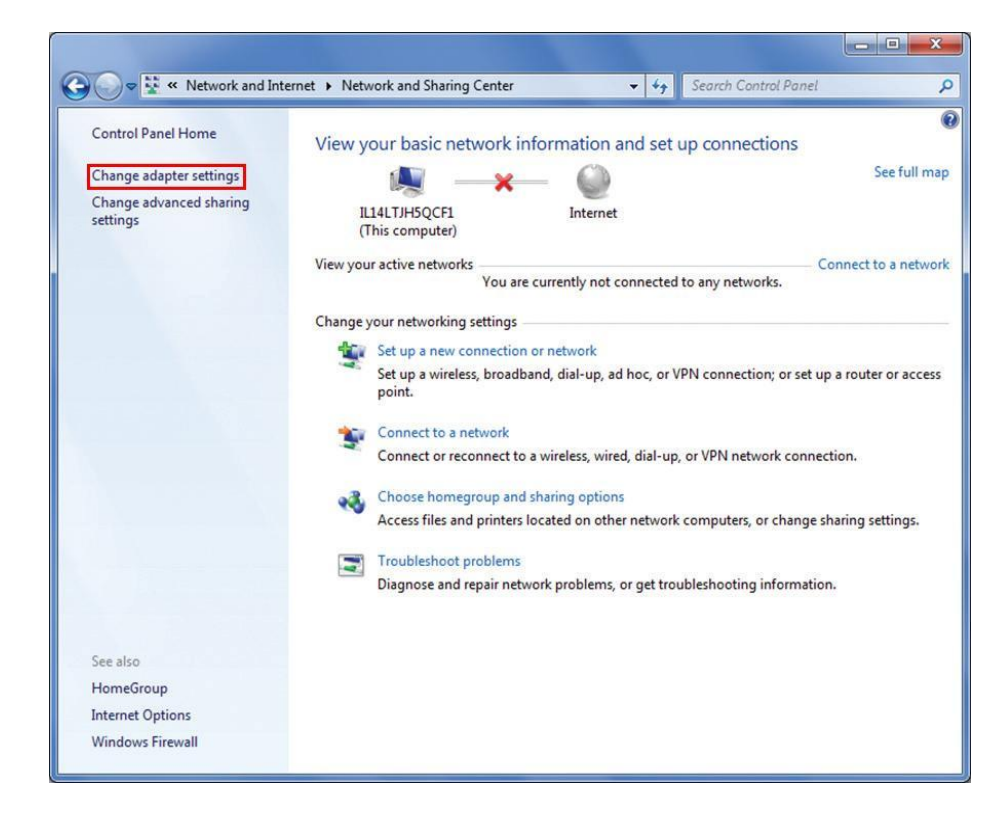

3. Найдите сетевой адаптер, подключенный к детектору. В большинстве случаев это будет Local Area Connection. Щелкните правой кнопкой мыши и выберите «Свойства»

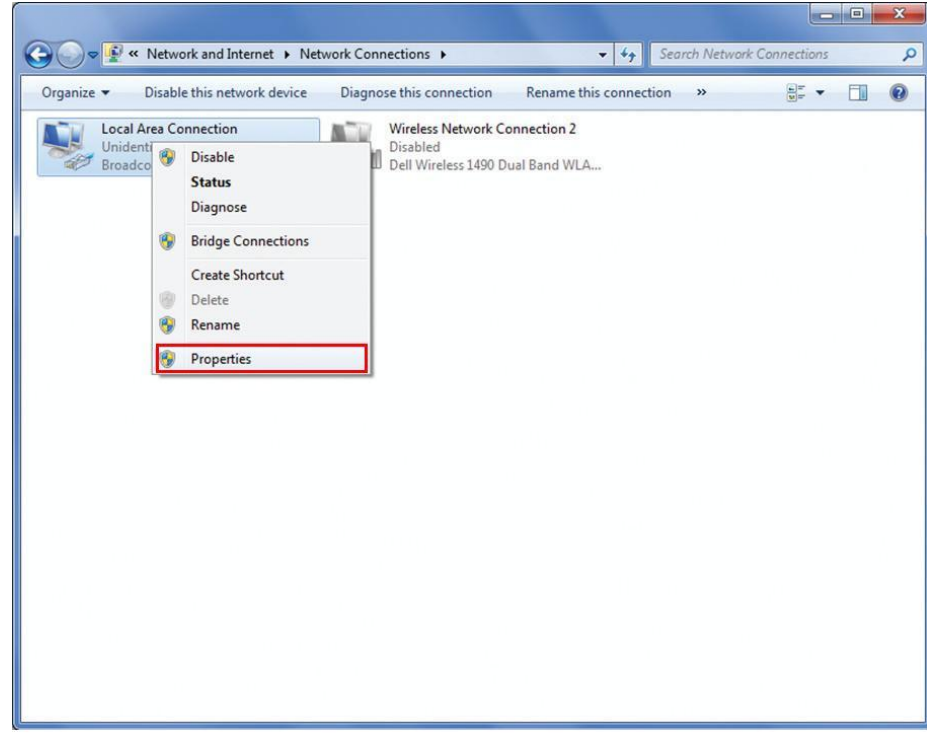

4. Выберите версию протокола TCP/IP v4 и кликните свойства.

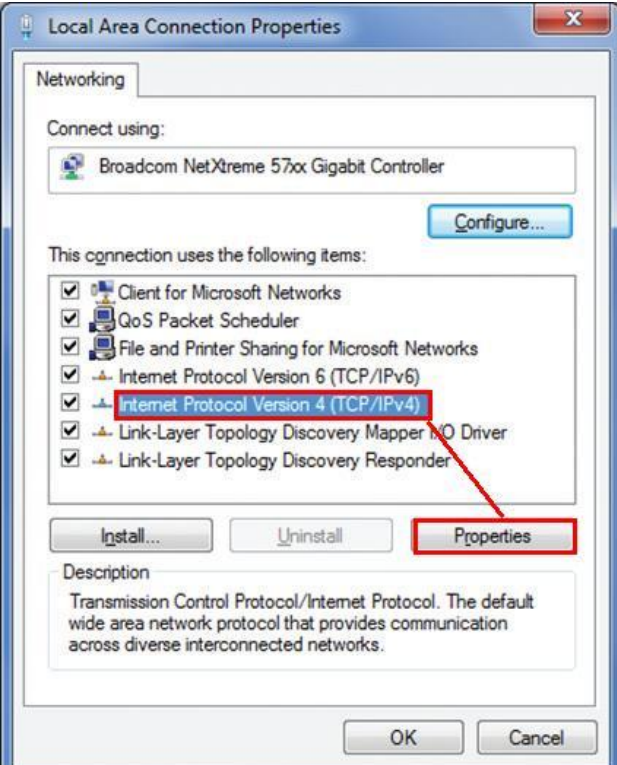

5. Запомните установленные настройки сети. Если используется адаптер который подключен к сети рекомендуется записать настройки, для последующего их восстановления.

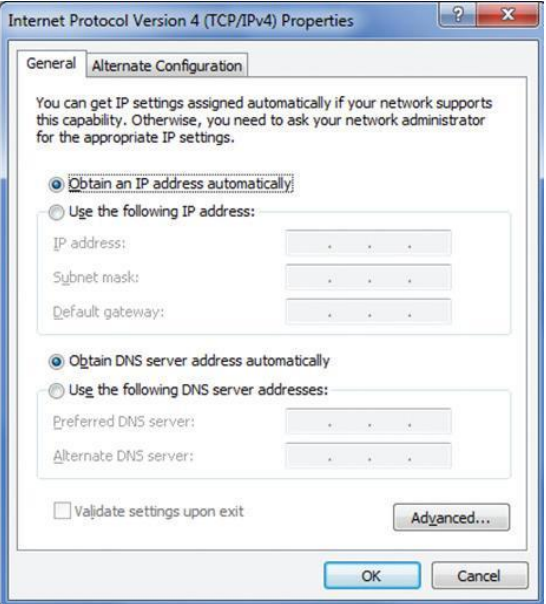

6. Настройка сетевого адаптера при использовании статического IP адреса, показана ниже.

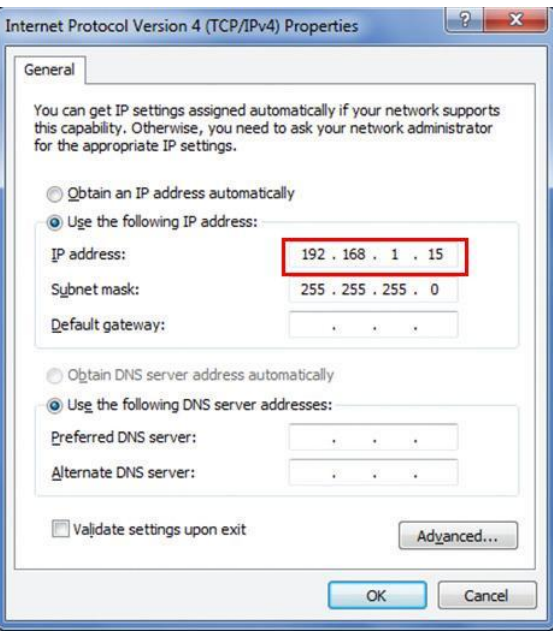

## **Примечание: IP адрес для ПК должен отличаться от IP-адреса извещателя.**

- 7. Нажмите кнопку OK, чтобы сохранить настройки. Затем нажмите кнопку OK, чтобы сохранить и закрыть Свойства подключения по локальной сети.
- 8. Настройка сетевого адаптера завершена. Проверте подключение с помощью тестового опроса.

**Примечание: Некоторые ПК могут потребовать перезагрузки, чтобы новые настройки вступили в силу.**

# **WINDOWS XP**

1. Выберите в меню «Панель управления» и выберите «Сеть и Интернет»

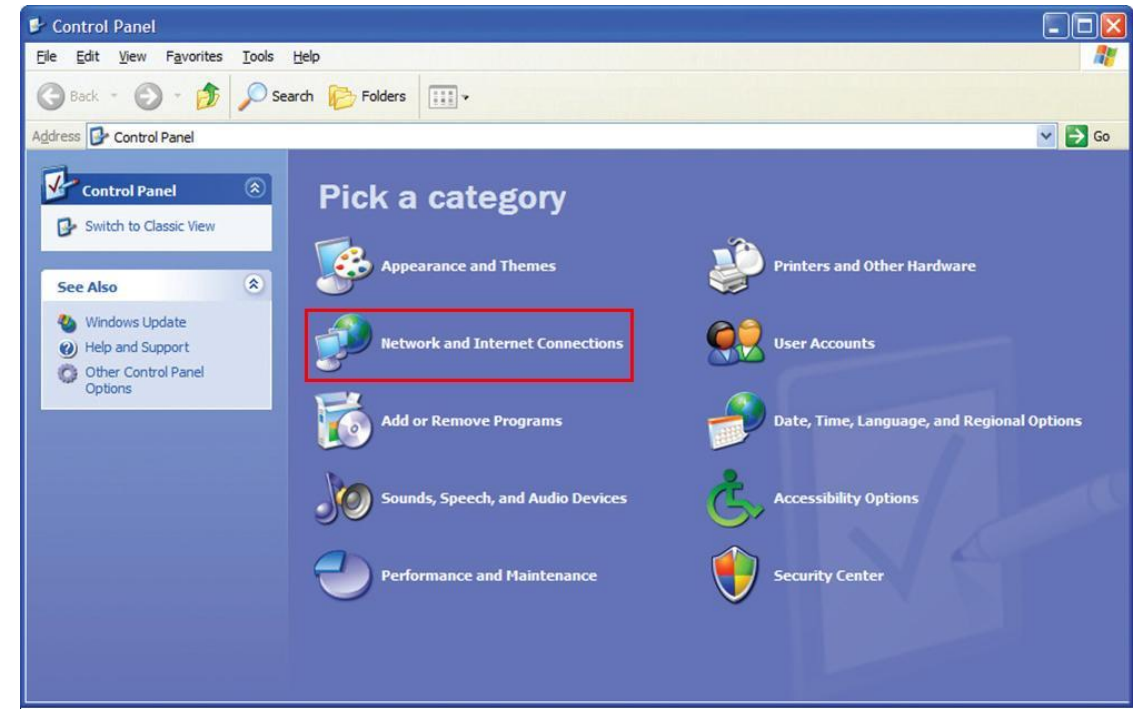

2. Выберите «Подключение к сети»

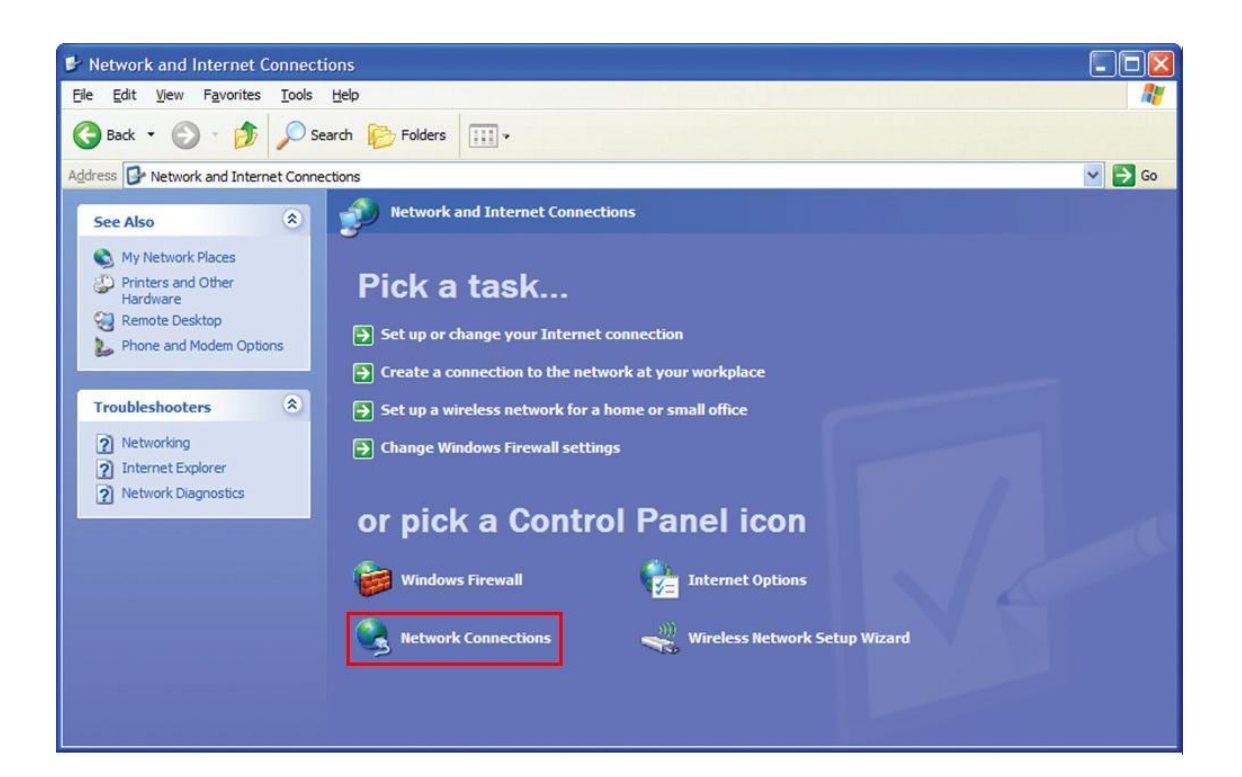

3. Найдите сетевой адаптер, подключенный к детектору. В большинстве случаев это будет Local Area Connection. Щелкните правой кнопкой мыши и выберите«Свойства».

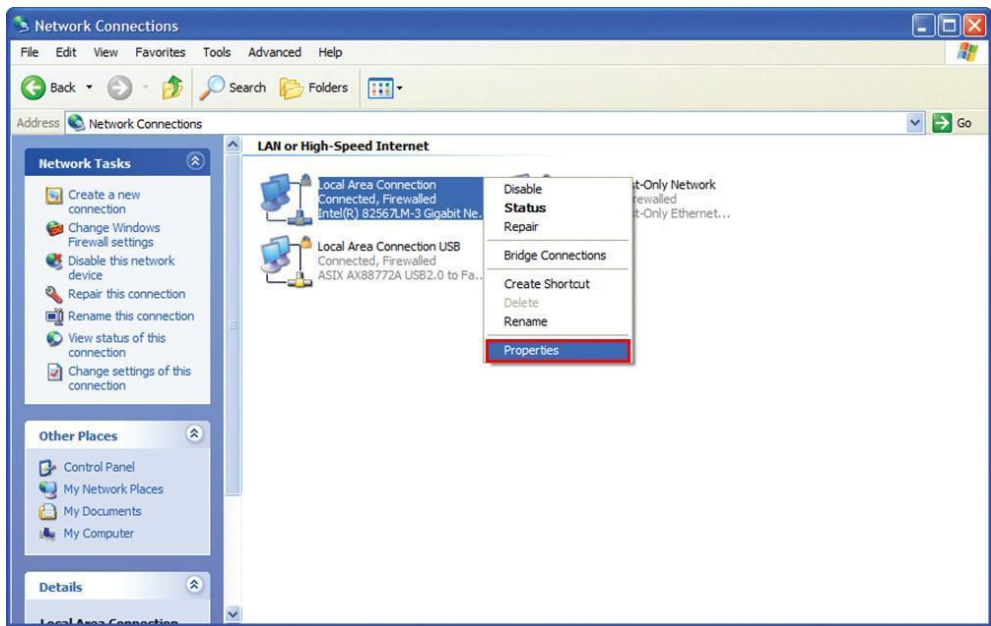

4. Выберите версию протокола TCP/IP v4 и кликните свойства.

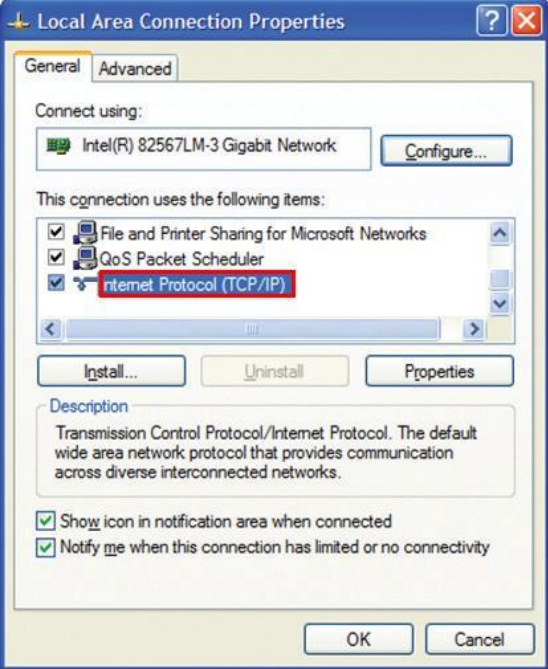

5. Запомните установленные настройки сети. Если используется адаптер который подключен к сети рекомендуется записать настройки, для последующего их восстановления.

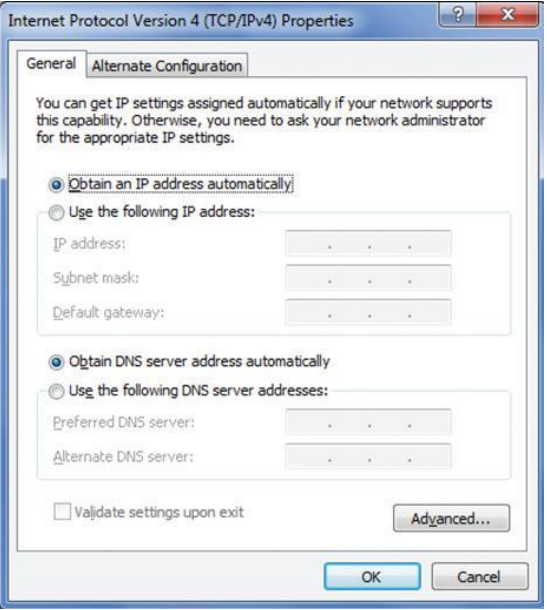

6. Настройка сетевого адаптера при использовании статического IP адреса, показана ниже.

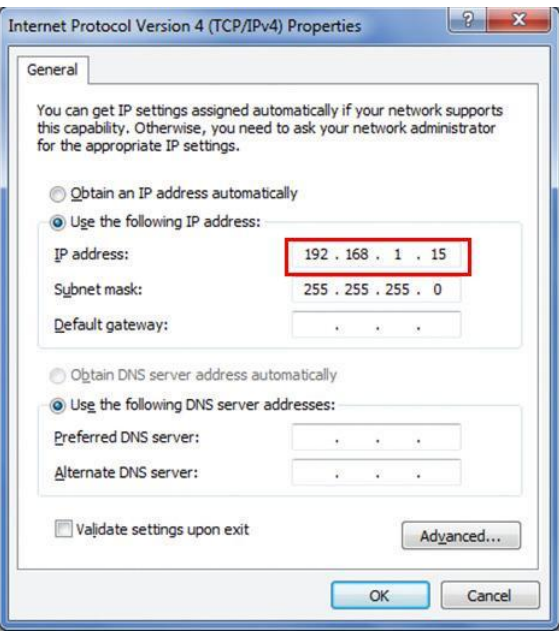

**Примечание: IP адрес для ПК должен отличаться от IP-адреса извещателя.**

- 7. Нажмите кнопку OK, чтобы сохранить настройки. Затем нажмите кнопку OK, чтобы сохранить и закрыть Свойства подключения по локальной сети.
- 8. Настройка сетевого адаптера завершена. Проверте подключение с помощью тестового опроса. **Примечание: Некоторые ПК могут потребовать перезагрузки, чтобы новые настройки вступили в силу.**

# **ТЕСТИРОВАНИЕ ПОДКЛЮЧЕНИЯ**

#### Физическое подключение

Проверте физическое подключение с помощью светодиодов на разъеме RJ-45. Светодиоды при правильном подключении должны светить и моргать желтым и зеленым светом. В противном случае проверьте правильность подключения и и питание.

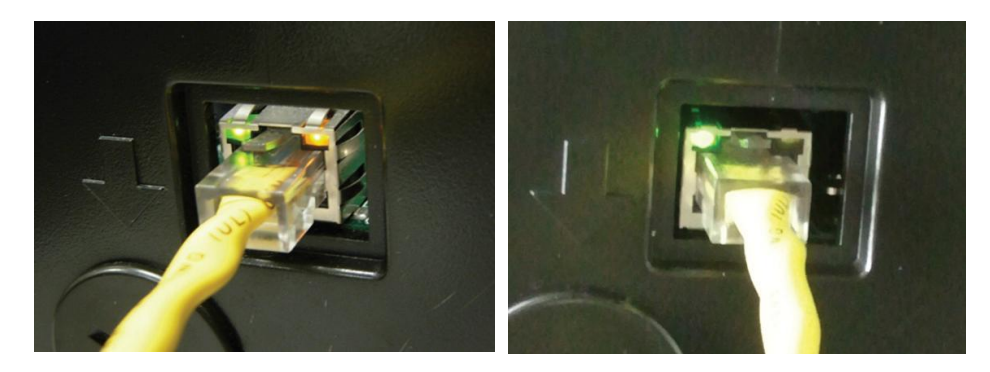

# **ПРИМЕЧАНИЕ: ЖЕЛТЫЙ СВЕТОДИОД НЕ БУДЕТ ГОРЕТЬ ПРИ ПОДКЛЮЧЕНИИ ДО 10 МБИТ/С.**

## **УТИЛИТА PING**

После подключения извещателя, следующий шаг заключается в проверке IP-соединения между извещателем и ПК. Данная проверка проводится с помощью утилиты PING.

- 1. Нажмите ПУСК далее ВЫПОЛНИТЬ
- 2. В строке наберите «cmd» и нажмите ОК

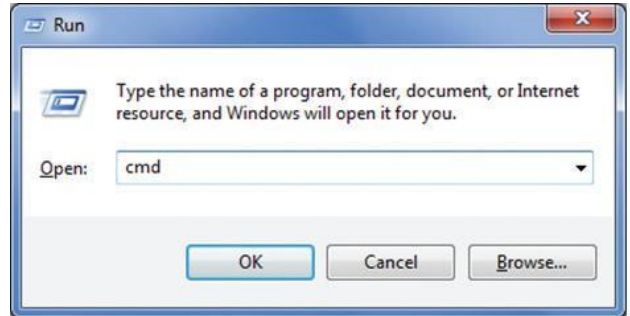

В появившемся окне, в командной строке наберите "PING 192.168.1.10" (IP-адрес FAAST детектора) и нажмите Enter. Программа на ПК будет пытаться связаться с извещателем на этот адрес. Если вы настроили извещатель использовать различный адрес IP, изамените при необходимости.

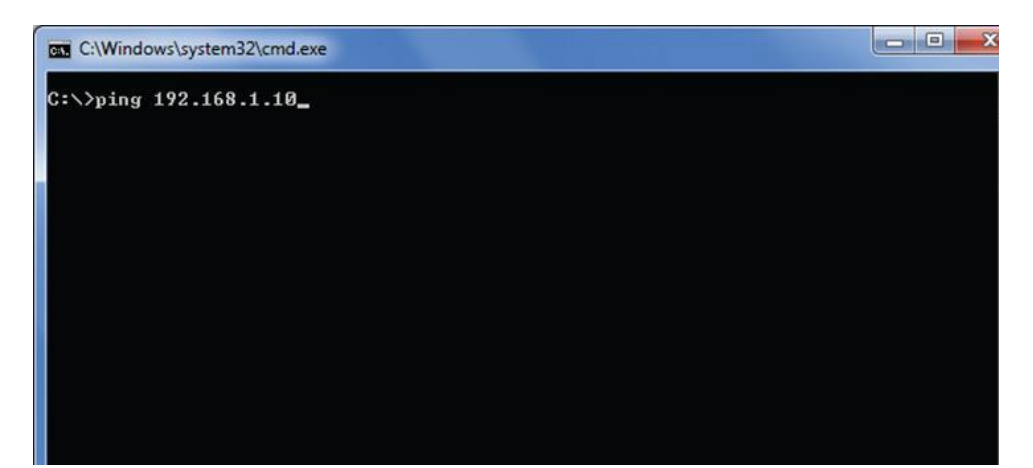

Проверте результат теста. По умолчанию, программа попытается 4-е раза связаться с извещателем. При получении хотя бы одного ответа от извещателя тест считается пройденным и соединение рабочим.

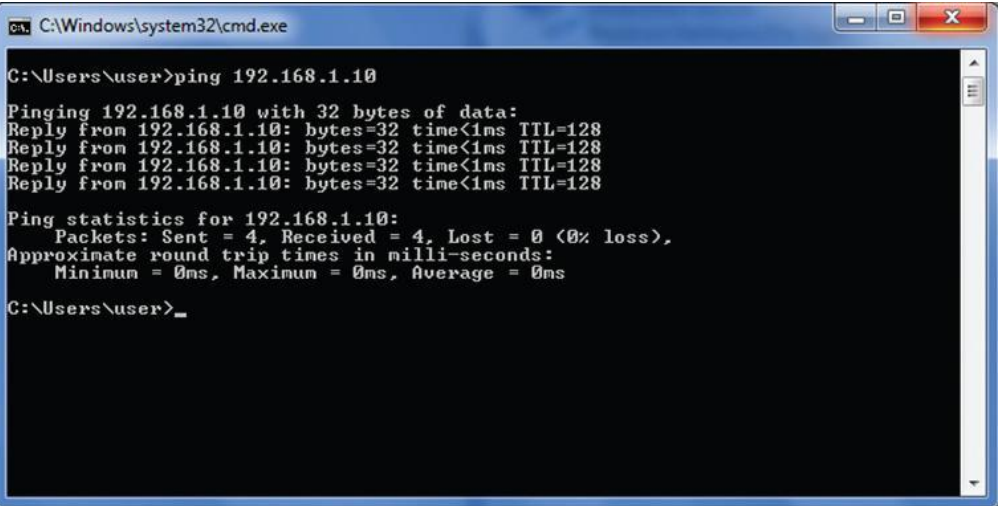

## **КОНФИГУРАЦИИ**

Первым шагом в подключении извещателя FAAST 8100E является определение IP-адреса. IP-адрес может быть установлен (статическим) и запрограммирован в память извещателя, или устанавливается динамически специальным сервером, используя протокол DHCP. Извещатель FAAST 8100E поддерживает оба способа установки IP-адреса. Если вы не уверены в виде IP- адреса, обратитесь к сетевому администратору для уточнения.

Программное обеспечение PipeIQ предназначено для изменения сетевых настроек извещателя FAAST 8100E.Инструкция IP конфигурации приведена ниже.

- 1. Запустите программное обеспечение PipeIQ
- 2. Если проект был создан откройте проект **File-Open**. Если проект не был создан то **File-New**
- 3. Дважды щелкните **FAAST Device1** в панели навигации, чтобы открыть окно конфигурации.

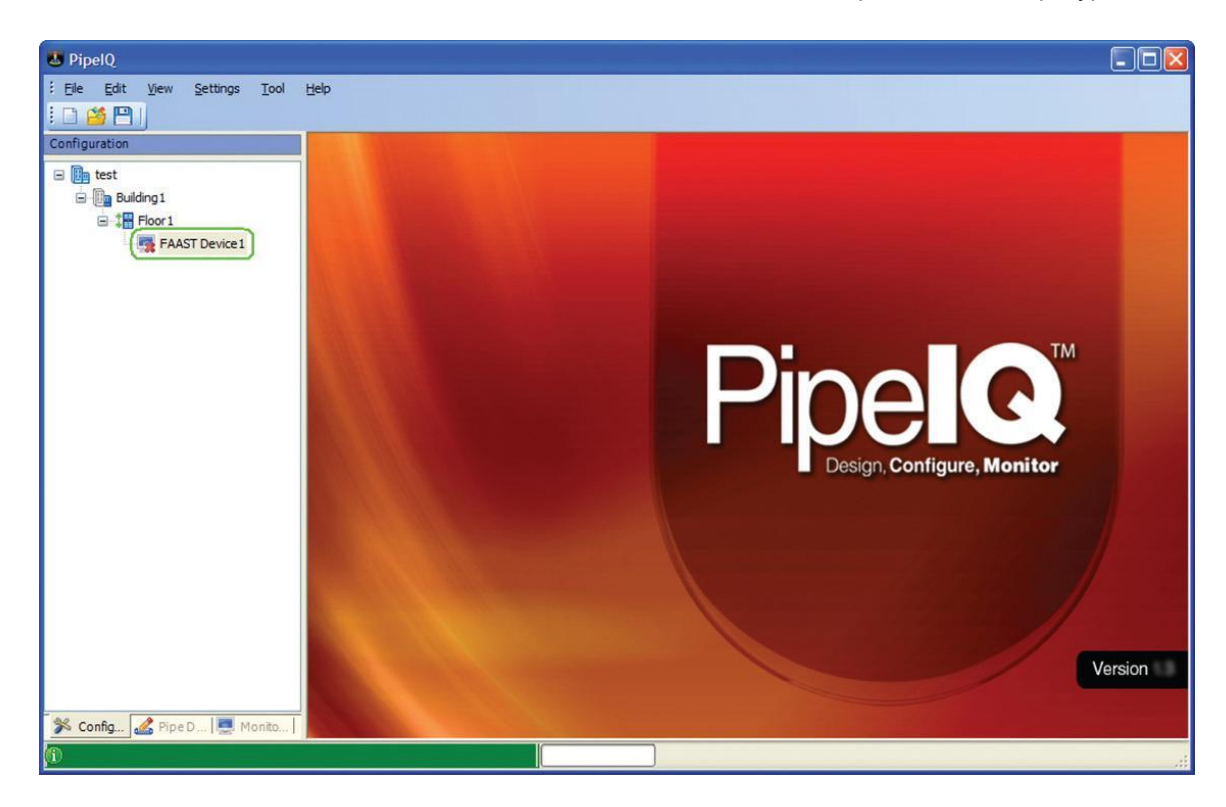

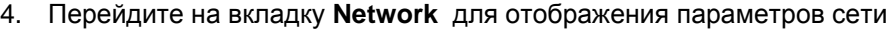

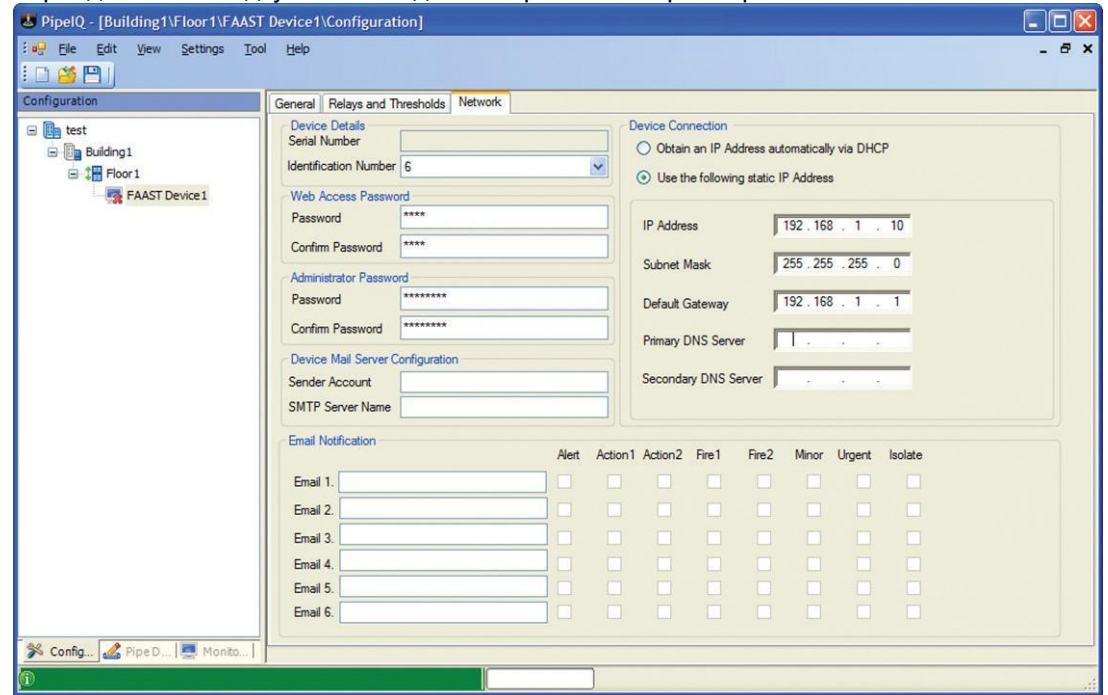

5. Подключите извещатель, щелкнув правой кнопкой мыши **FAAST device** и выберите пункт **Connect device**

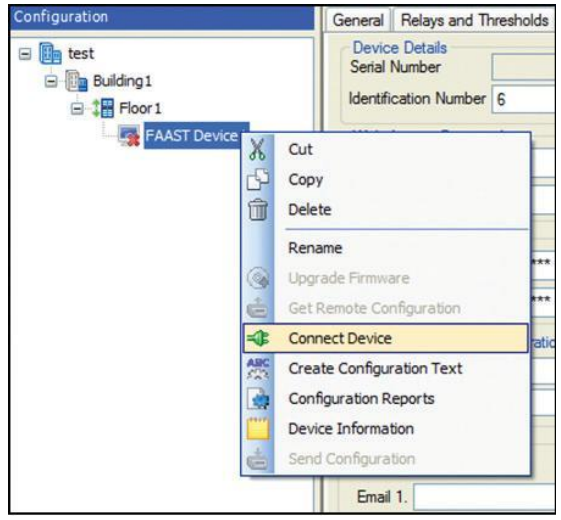

6. В окне подключения в поле HOST введи IP-адрес устройства. В поле пользователь (User) выберите Administrator. Изменение каких либо настроек может производиться только из учетной записи администратора. В поле Password (Пароль) введите код доступа и нажмите Сonnect (Подключение).

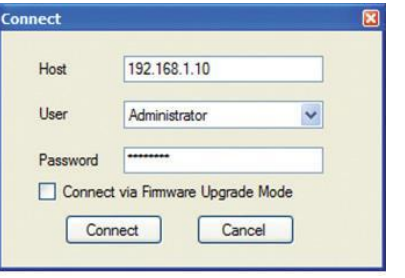

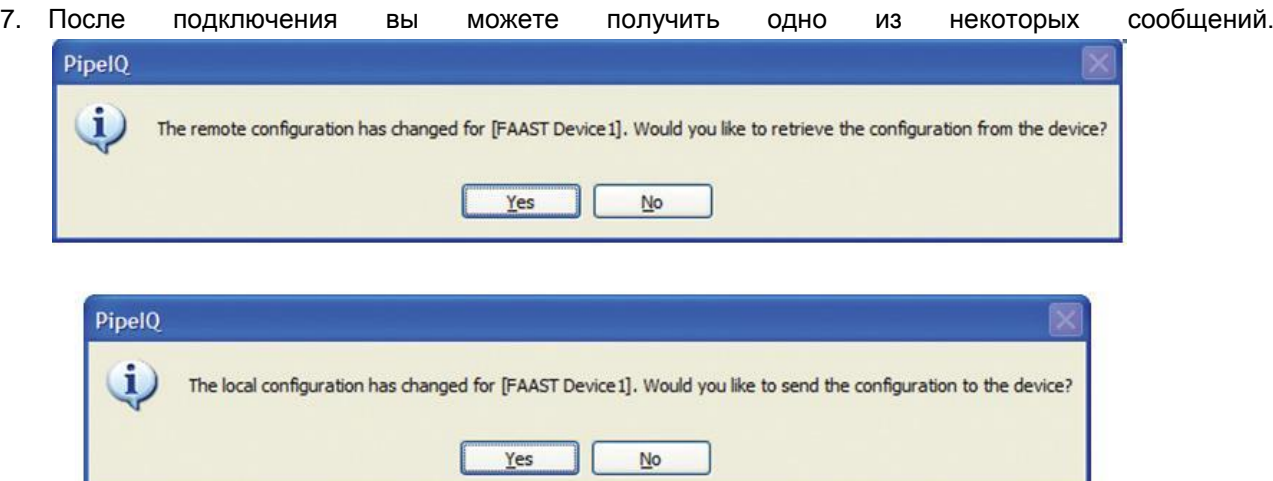

**Если вы получили первое сообщение, выберите Да, чтобы скопировать настройки детектора в файл проекта вашего Pipe IQ. Если вы получаете второе сообщение, выберите Нет**

8. Изменение настроек IP-адреса извещателя с помощью вкладки **Device connection.** Извещатель Faast поддерживает как статический, так и динамический IP – адрес. При использовании динамического IP-адреса все настройки предоставляются сервером и статические параметры отключены.

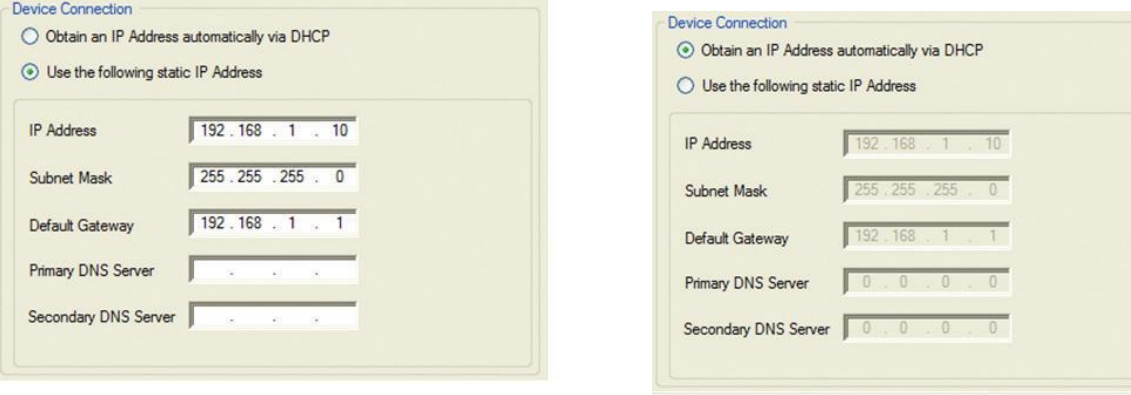

Статический IP и против и при принимах и при динамический IP и при принимах и динамический IP

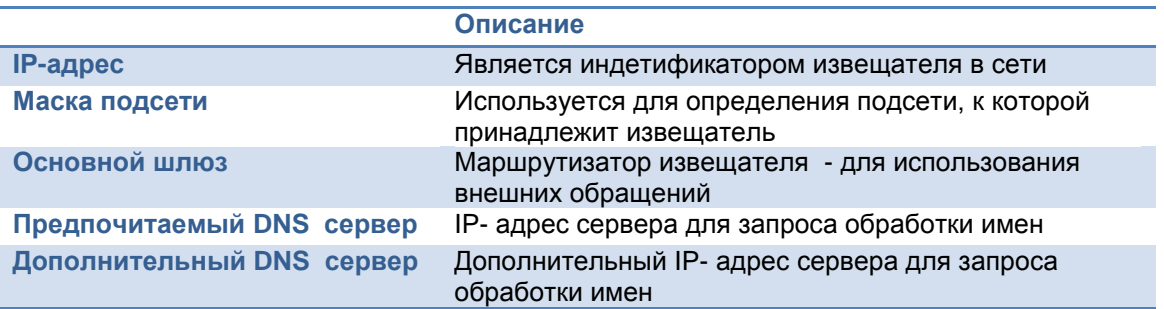

**Примечание: Используйте действительные значения в данных параметрах. При установке не действительных, неправильных параметров извещатель не будет работать в сети.**

- 9. Когда все параметры введены нажмите значок Save (Сохранить).
- 10. Появится следующее сообщение

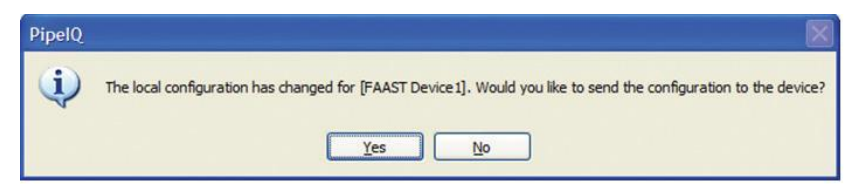

Если все настройки верны нажмите ДА, чтобы загрузить конфигурацию в извещатель. Если необходимо произвести изменения, то НЕТ.

**Примечание: Для отправки конфигурации на детектор вручную, щелкните правой кнопкой мыши на устройстве и выберите Отправить конфигурацию.**

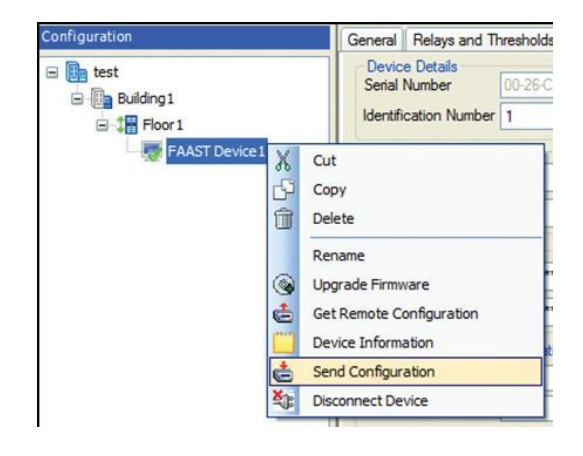

11. После получения конфигурации извещатель отключается от сети и перезагружается. После перезагрузки извещатель использует новые настройки конфигурации сети.

# **ПОДКЛЮЧЕНИЕ К СЕТИ LAN**

Чтобы полностью реализовать потенциал сетевых функций извещателя FAAST 8100E, рекомендуется подключение данного извещателя в локальную сеть (LAN). При подключении извещателя в локальную сеть, для дистанционного контроля, к нему могут подключатся другие ПК с помощью Веб-браузера или

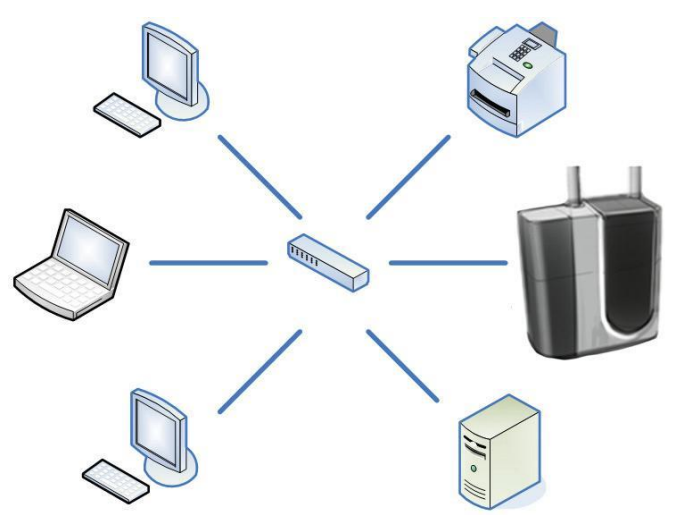

программного обеспечения Pipe IQ. Если удаленный доступ к локальной сети обеспечивает виртуальная сеть VPN, удаленный доступ может осуществляться практически из любого места, где есть доступ к Интернету. Если почтовый сервер находится в локальной сети, FAAST может быть настроен на пересылку уведомлений по электронной почте через этот сервер.

Подключение извещателя FAAST к локальной сети требует знания местной сетевой топологии, конфигурации и политики безопасности. Зная эту информацию, и настройки электронной почты для извещателя FAAST может быть выбран соответствующий IP. Поскольку сетевые среды

отличаются друг от друга, настройку и подключение извещателя производите совместно с локальным ИТ-специалистом , чтобы интегрировать детектор в существующую инфраструктуру. Если вы не знаете, как поступить с постоянной дислокации сети, обратитесь к администратору сети за помощью.

# **УДАЛЕННОЕ ПОДКЛЮЧЕНИЕ VPN**

Во многих случаях желательно иметь доступ к ресурсам сети из удаленного местоположения. Типовой пример – подключение к файловому серверу с помощью ноутбука во время поездки. Доступ таким образом делает компьютер в удаленном месте, как будто он непосредственно подключен к локальной сети, даже если он подключен через Интернет. Данная инфраструктура называется VPN соединение. VPN создает защищенный канал между удаленным компьютером и локальной сетью.

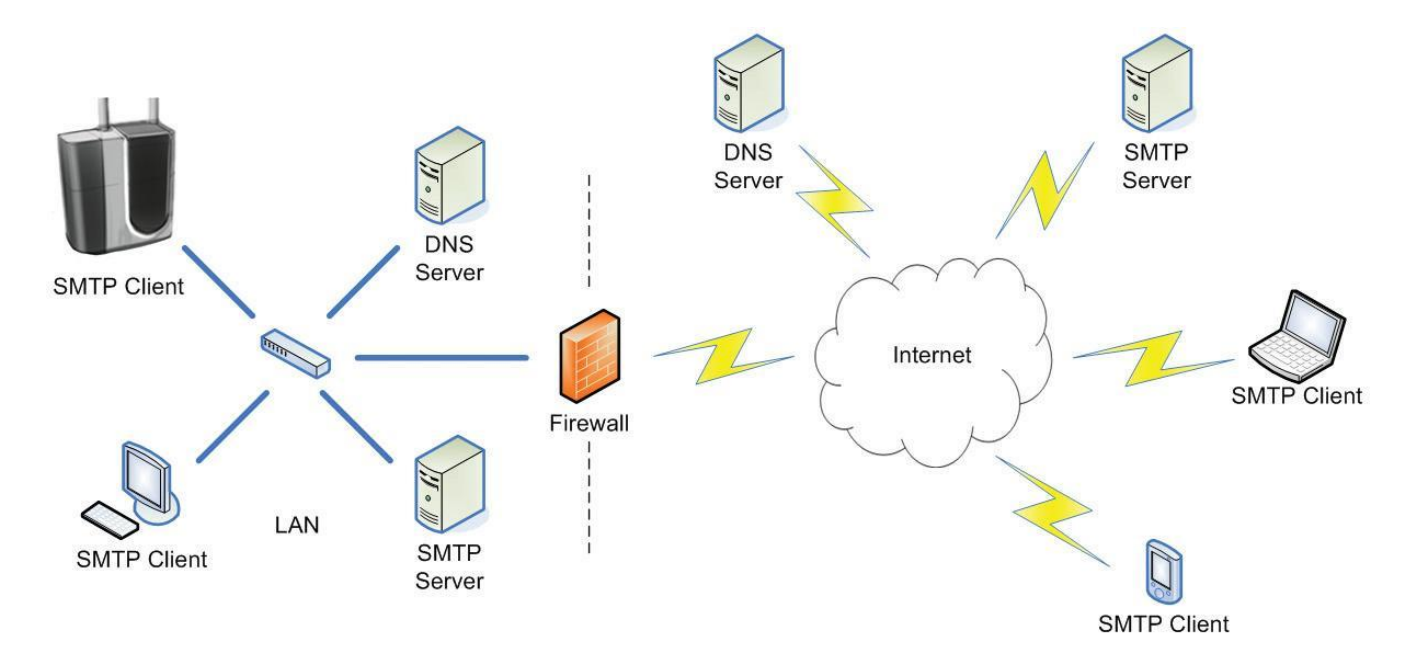

Поскольку извещатель FAAST может работать, как ПК в локальной сети, он также может быть доступен как удаленный компьютер, подключенный через канал VPN. Дополнительное оборудование и программное обеспечение VPN-инфраструктуры не требуется. Свяжитесь с вашим местным ITадминистратором за информацией о том, как получить доступ к ресурсам локальной сети, для удаленного подключения извещателя FAAST.

# **УКАЗАНИЕ ПО ЭКСПЛУАТАЦИИ**

#### Время инициализации.

После установки всех настроек DHSP, извещателю FAAST может потребоваться до 5 минут, чтобы зарегистрироваться в DNS, после включения питания. В течении этого времени извещатель будет не доступным.

# **ВОЗМОЖНЫЕ НЕИСПРАВНОСТИ И ИХ УСТРАНЕНИЕ**

Поскольку IP – соединение необходимо для подключения различных устройств в локальную сеть, извещатель FAAST должен быть протестирован, крайне важно, чтобы TCP/IP функционально был проверен до использования каких – либо других функций. Обратитесь к разделу **ТЕСТИРОВАНИЕ ПОДКЛЮЧЕНИЯ - УТИЛИТА PING** данного руководства.

**Примечание: дополнительная информация по устранению неполадок TCP / IP доступна на сайте поддержки Microsoft:<http://support.microsoft.com/kb/314067>**

# **FAQ: TCP/IP ПОДКЛЮЧЕНИЕ**

Вопрос: Какой IP- адрес у извещателя FAAST использован по умолчанию? Ответ: По умолчанию у извещателя FAAST IP –адрес -192.168.1.10 маска подсети 255.255.255.0

#### Вопрос: Что делать, если извещатель подключен, но к нему не возможно подключиться?

Ответ: Проверте правильность настройки сетевого адаптера ПК. Затем проверте IP- соединение используя утилиту PING. В некоторых случаях, после установки или изменения IP – адреса необходимо перезагрузить ПК, для вступления новых настроек в силу.

#### Вопрос: Какой по функциональности IP- адрес необходимо устанавливать извещателю?

Ответ: Сетевая инфраструктура изменчива, обратитесь к своему системному администратору по функциональности IP – адреса.

#### Вопрос: Как определить какой IP – адрес установлен у извещателя?

Ответ: Текущий IP – адрес может быть отображен на лицевой панели извещателя. Для отображения адреса нажмите и удерживайте кнопку RESET в течение 20 сек. Более подробно этот процесс описан в инструкции на извещатель.

Вопрос : Если нет инфраструктуры сети VPN, можно ли на прямую подключить извещатель к сети Интернет?

Ответ: Теоретически возможно, но не рекомендуется, так как это может не поддерживать Ваш провайдер интернета. Так же общий доступ к FAAST всегда контролируется через брандмауэр.

#### Вопрос: Как определить имя хоста извещателя FAAST? Является ли это изменяемым параметром ?

Ответ: Во первых, настройте извещатель для DHCP-адресации. После загрузки конфигурации в извещатель попытайтесь подключиться к нему с помощью команды «Connect Device». Программа PipeIQ автоматически заполнит поле хоста окна подключения именем хоста извещателя. Имя хоста является постоянным параметром и не настраивается.

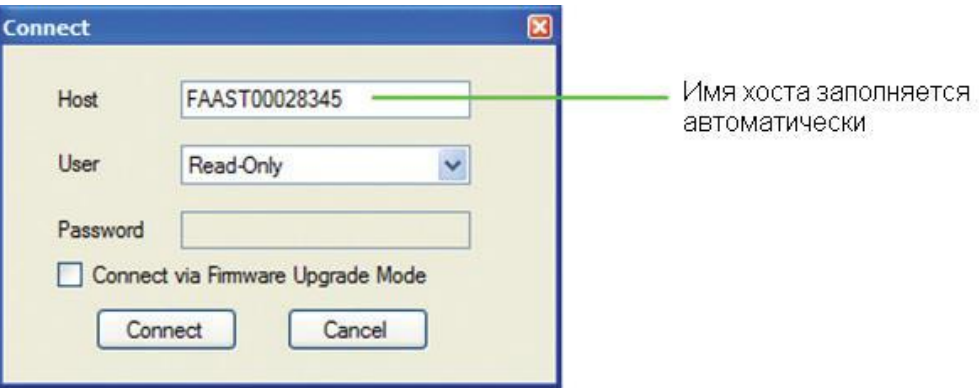

# **ПК: КОНФИГУРАЦИЯ И МОНИТОРИНГ**

Аспирационный дымовой извещатель FAAST настраивается с помощью сетевого интерфейса и программного обеспечения Pipe IQ. Программного обеспечения Pipe IQ также предоставляет инструменты по мониторингу извещателя и чтение журналов событий.

# **УРОВНИ ПОЛЬЗОВАТЕЛЕЙ**

Извещатель FAAST обеспечивает двухуровневый доступ, с помощью программы Pipe IQ.

#### Администратор

Уровень учетной записи администратора обеспечивает доступ ко всем функциям настройки и удаленного мониторинга извещателя. Административный доступ требуется для изменения конфигурации извещателя и дистанционного использования кнопок извещателя Test, Reset и Isolate. Для входа в учетную запись администратора необходимо ввести пароль.

#### Read-Only

Учетной запись Read-Only обеспечивает дистанционную функцию контроля извещателя. Пользователи данной учетной записи могут просматривать конфигурацию извещателя без права изменения, так же они не имеют доступа к дистанционному использованию кнопок извещателя Test, Reset и Isolate. Для входа в данную учетную запись пароль не требуется.

#### **ПОДКЛЮЧЕНИЕ**

Для подключения извещателя FAAST с помощью программного обеспечения PipeIQ выполните следующие действия.

- 1. Запустите программное обеспечение PipeIQ
- 2. Если проект был создан откройте проект **File-Open**. Если проект не был создан то **File-New**
- 3. Дважды щелкните **FAAST Device1** в панели навигации, чтобы открыть окно конфигурации.

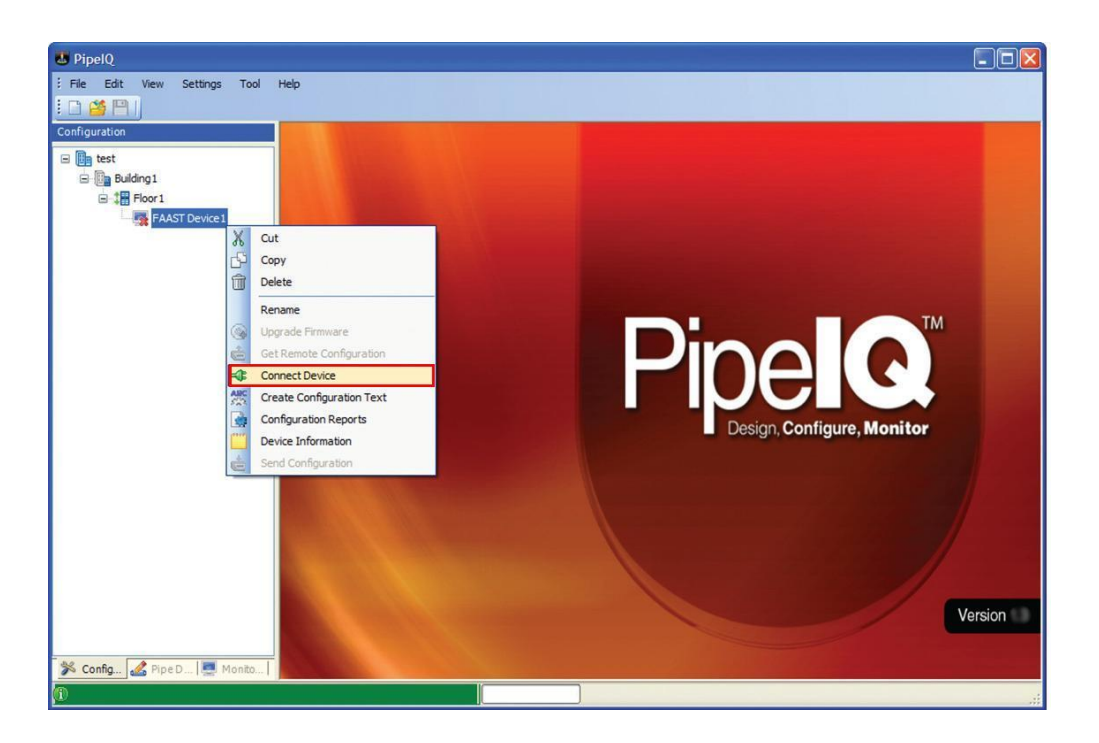

4. В окне подключения введите правильный IP-адрес или имя хоста извещателя. Выберите нужный уровень пользователя. Если потребуется введите пароль. Параль к администраторской записи по умолчанию «password». Нажмите кнопку Connect.

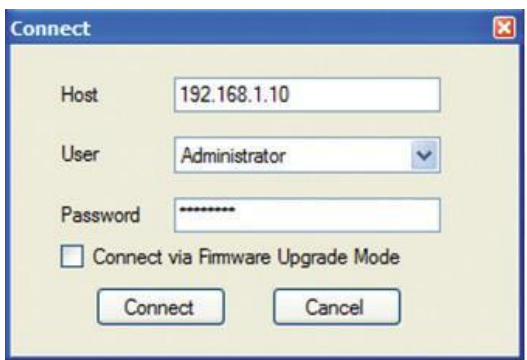

#### **СТАТУС ПОДКЛЮЧЕНИЯ**

Состояние подключения извещателя FAAST может быть определенно по его иконке.

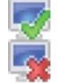

# **КОНФИГУРАЦИИ**

Извещатель FAAST имеет ряд настраиваемых параметров, которые могут быть использованы для управления его состоянием работы. Параметры включают в себя пороги задымленности, при достижении которых извещатель выдаст определенный сигнал тревоги, с срабатыванием соответствующих релейных выходов, сетевые параметры и параметры электронной почты и многое другое. Данные параметры хранятся в памяти извещателя после его настройки. Программное обеспечение PipeIQ предоставляет средства поиска, редактирования, сохранения и загрузки данных конфигураций.

ИМПОРТ

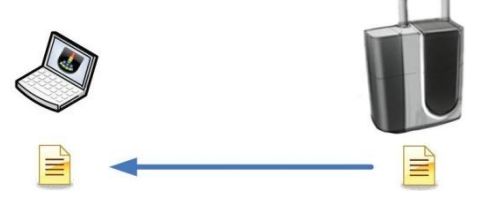

Данные конфигурации могут быть импортированы с помощью программного обеспечения Pipe IQ. Это достигается путем щелчка правой кнопки мыши на иконке **FAAST device** и выбором пункта команды **Get Remote Configuration.**

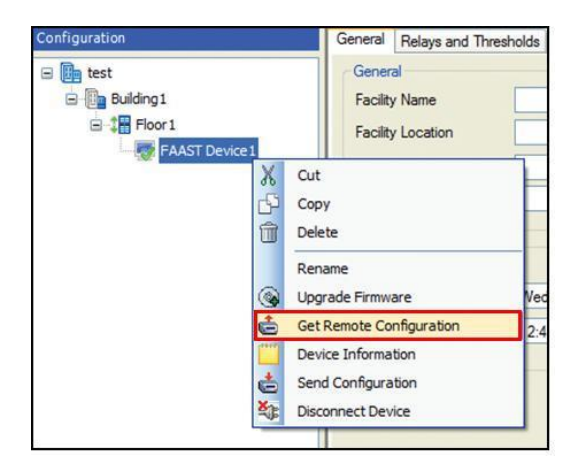

Программное обеспечение Pipe IQ в случае успеха удостоверит следующим сообщением.

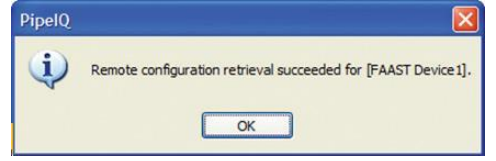

#### **РЕДАКТИРОВАНИЕ И СОХРАНЕНИЕ**

После того как конфигурация была создана или загружена программное обеспечение может использоваться для редактирования параметров конфигурации извещателя. Параметры делятся на три категории **General** (Общие), **Relays and Thresholds** (Реле и Пороговые значения) и **Network** (Сеть). Когда все параметры извещателя сконфигурированы, данная конфигурация может быть сохранена в файле проекта **File -> Save command**.

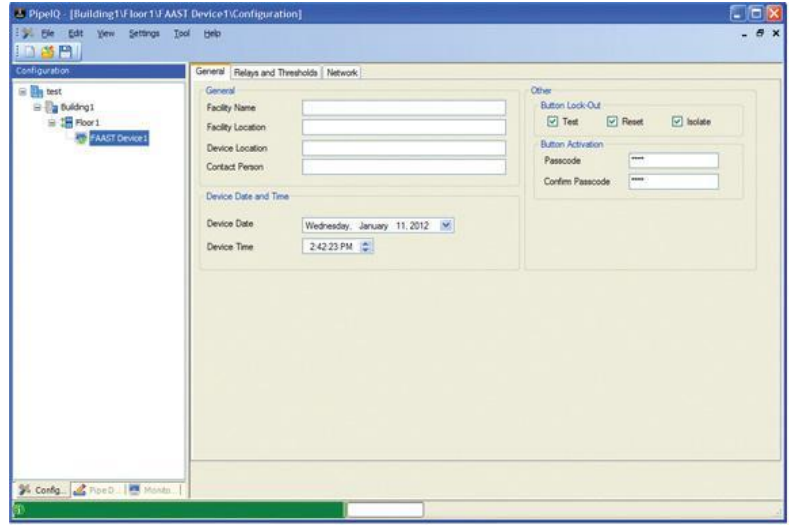

**ЭКСПОРТ**

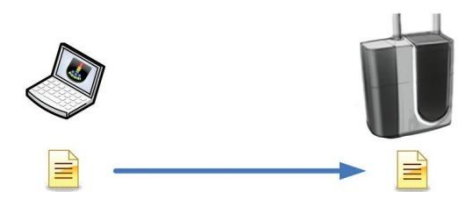

После редактирования конфигурации она может быть экспортирована в извещатель с помощью программного обеспечения.

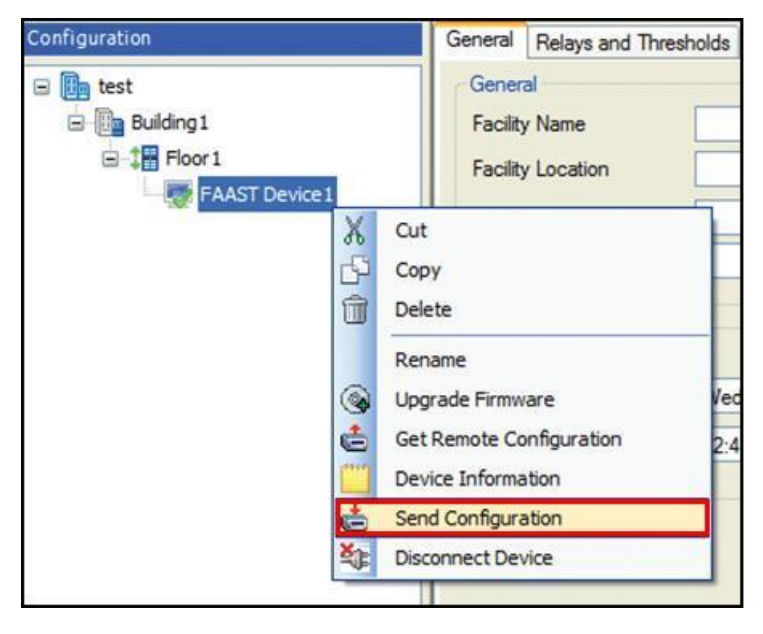

В случае удачной операции появится сообщение

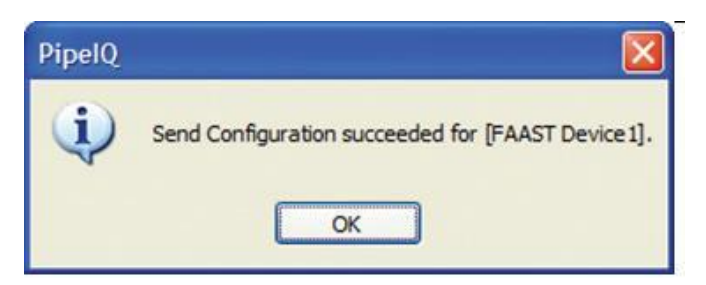

#### **СИНХРОНИЗАЦИЯ**

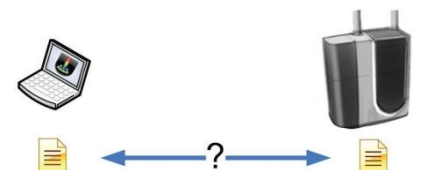

Поскольку извещатель и программное обеспечение Pipe IQ сохраняют файл конфигурации извещателя, вполне возможны случаи сбоя синхронизации друг с другом. Такая ситуация возможна, если для настройки извещателя используются несколько ПК, или теряется исходный файл проекта.

Программное обеспечение PipeIQ при подключении извещателя производит сравнение файла конфигурации извещателя с файлом конфигурации программы. При несовпадении файлов конфигурации программное обеспечение предложит исправить ситуацию одним из следующих сообщений.

1. Если при подключении конфигурация в извещателе не соответствует конфигурации ПО PipeIQ, выберите ДА (YES), чтобы заменить файл конфигурации в ПО. Выберите НЕТ (NO), чтобы оставить файл конфигурации неизменным.

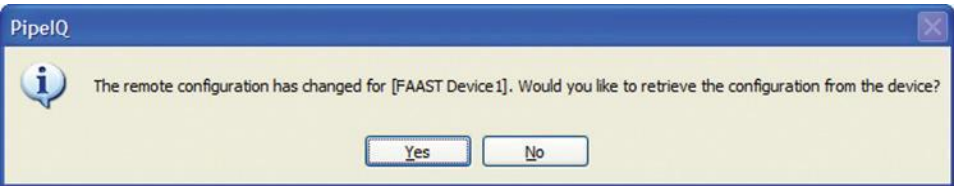

2. При подключении к детектору файл конфигурации был сохранен с изменениями. Выберите ДА (YES) чтобы загрузить новый файл в память извещателя. Выберите НЕТ (NO), чтобы сохранить в извещателе файл конфигурации неизмененным.

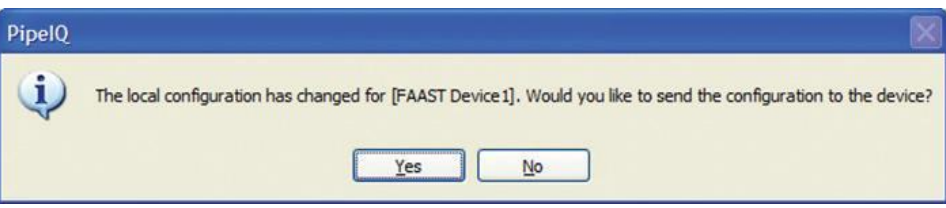

# **МОНИТОРИНГ**

Программное обеспечение PipeIQ включает в себя возможности удаленного мониторинга извещателя FAAST при подключении к IP-сети. Функция мониторинга включает в себя виртуальную переднюю панель извещателя FAAST, которая в реальном времени отображает состояние извещателя, а также предоставляет функцию просмотра событий в режиме реального времени. Также доступен журнал история событий для проведения необходимого анализа.

# **ВКЛАДКА LIVE VIEW**

С помощью данной вкладки пользователи могут наблюдать графическое состояние передней панели извещателя на мониторе своего устройства, где отображается состояние индикатора уровня частиц дыма и другие индикаторы, а также все неисправности, возникающие при работе. При входе в систему под учетной записью администратора, доступно дистанционное управление кнопками TEST, RESET, и ISOLATE.

Чтобы начать сеанс мониторинга необходимо:

- 1. Подключитесь к извещателю по способу описанным данным руководством. (См. раздел подключение).
- **2.** В строке меню выберите **View -> Monitoring** или нажмите на вкладку **Monitoring** в левом нижнем углу.

**3.** Дважды щелкните по иконке извещателя, после чего отобразится экран мониторинга с графическим отображением состояния извещателя. Для получения дополнительной информации смотрите руководство пользователя.

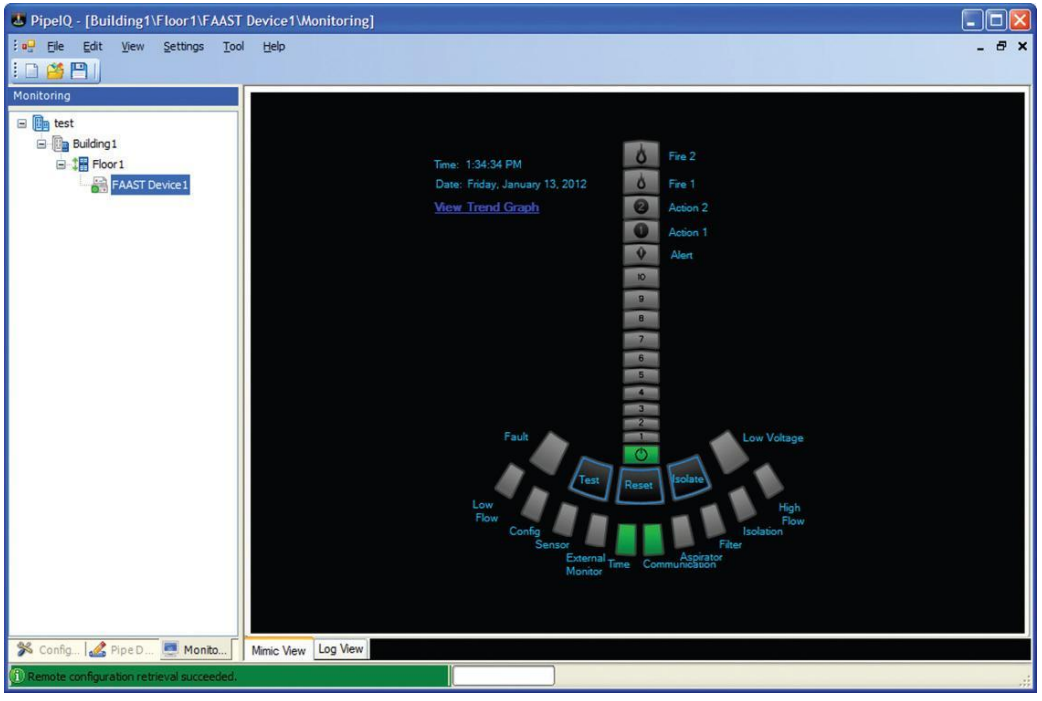

4. Данный дисплей показывает текущее состояние извещателя с периодом обновления 15 сек.

# **ГРАФИК ТРЕНДОВ**

График трендов графически изображает чтение уровня макрочастиц в режиме реального времени. Для включения графика тенденции необходимо:

- 1. Подключите детектор и переключитесь на вкладку **View -> Monitoring.** Для инструкции см. предыдущий раздел
- 2. Кликните на экране **VIEW TREND GRAPH** для отображения графика трендов.

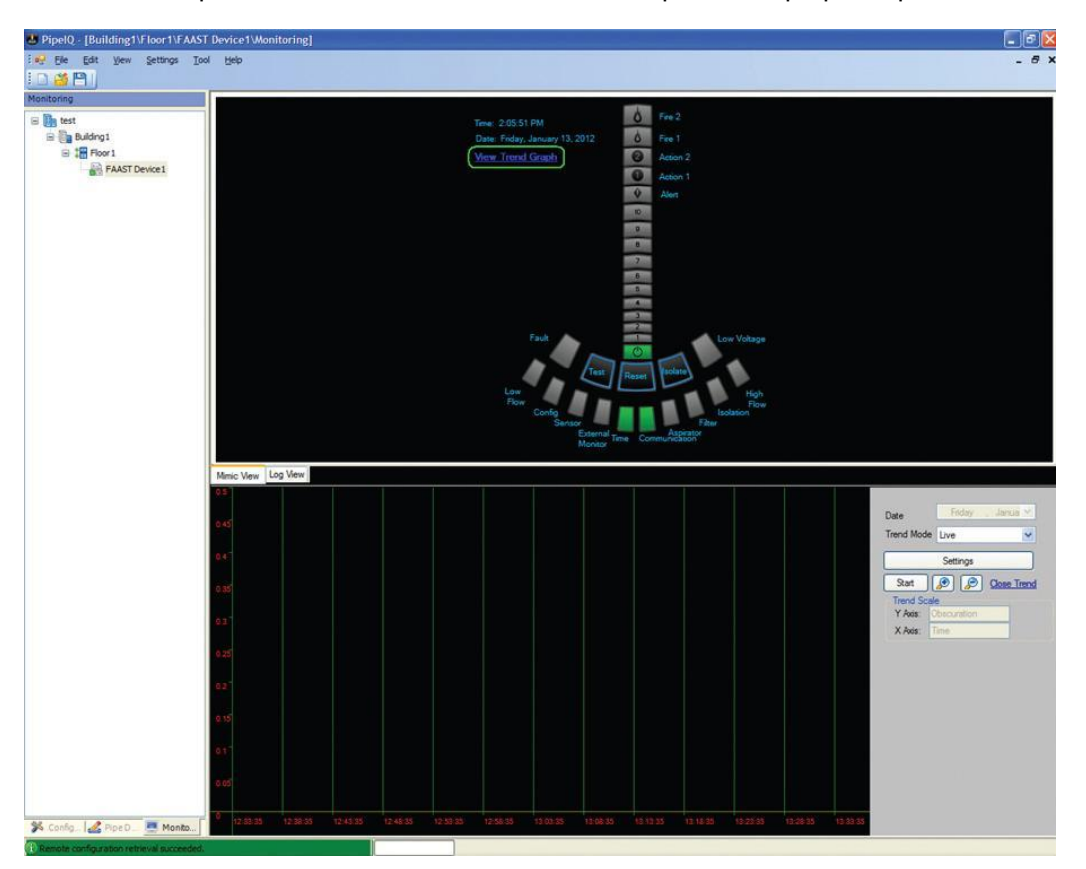

- 3. Для начала построения графика трендов нажмите кнопку START. Для увеличения или уменьшения масштаба отображения используйте иконки с изображением лупы.
- 4. График трендов отображает минимальный, средний, максимальный уровень частиц, а также пороговые значения при срабатывании также будут нанесены на график. Средний сигнал уровня частиц отображается Розовым цветом, максимальный фиолетовым.

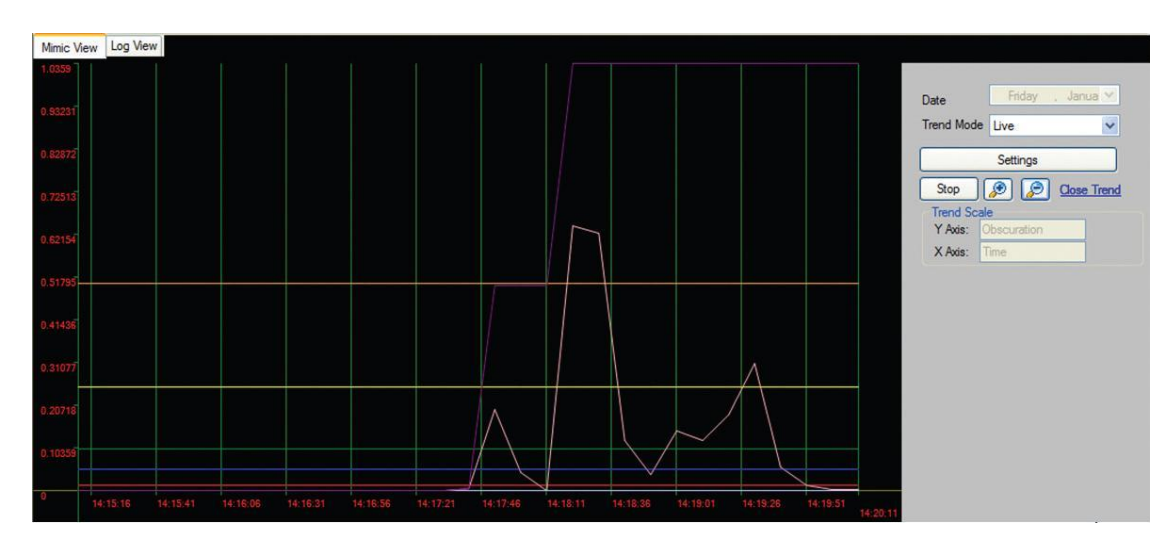

Примечание: Управление тенденцией графика может быть изменено путем перемещения курсора на черно-серую границу чуть выше дата-меню.

5. Частота обновления может быть настроена с помощью кнопки Settings( Настройка). Минимальная частота обновления которая доступна для установки – 5 сек.

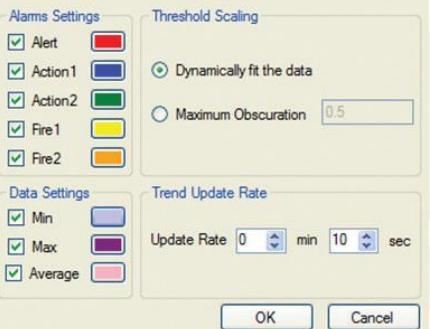

Группа **Threshold Scaling** может использоваться для изменения по оси Y. **Dynamically fit the data** автоматически увеличивает диапазон по оси Y при нарастание уровня макрочастиц. Если выбрано **Maximum Obscuration,** то динамический диапазон остается неизменным.

# **ИСТОРИЯ ТРЕНДОВ**

Извещатель FAAST сохраняет в своей памяти информацию о минимальном, среднем и максимальном уровнях задымленности за последний год. При необходимости данная информация может быть получена и графически изображена на графике. Чтобы получит историю трендов выполните следующее:

- 1. Подключитесь к извещателю и переключитесь на мониторинг.
- **2.** На экране мониторинга кликните синюю ссылку **View Trend Graph** для открытия графика трендов.

- 3. В меню Trend mode выберите stored.<br>
Minic View Libg View | Date Trend Mode Live Start | **8** | **8** Close Trend Trend Scale Y Axis: X Axis:
- 4. Нажмите **Start**, чтобы начать извлечение истории данных трендов. Извлечение может занять несколько секунд. Состояние будет показано в индикаторе выполнения у основания окна. **D** Retrieving
- 5. Как только история трендов будет загружена, используйте управление датой для выбора даты начала просмотра.

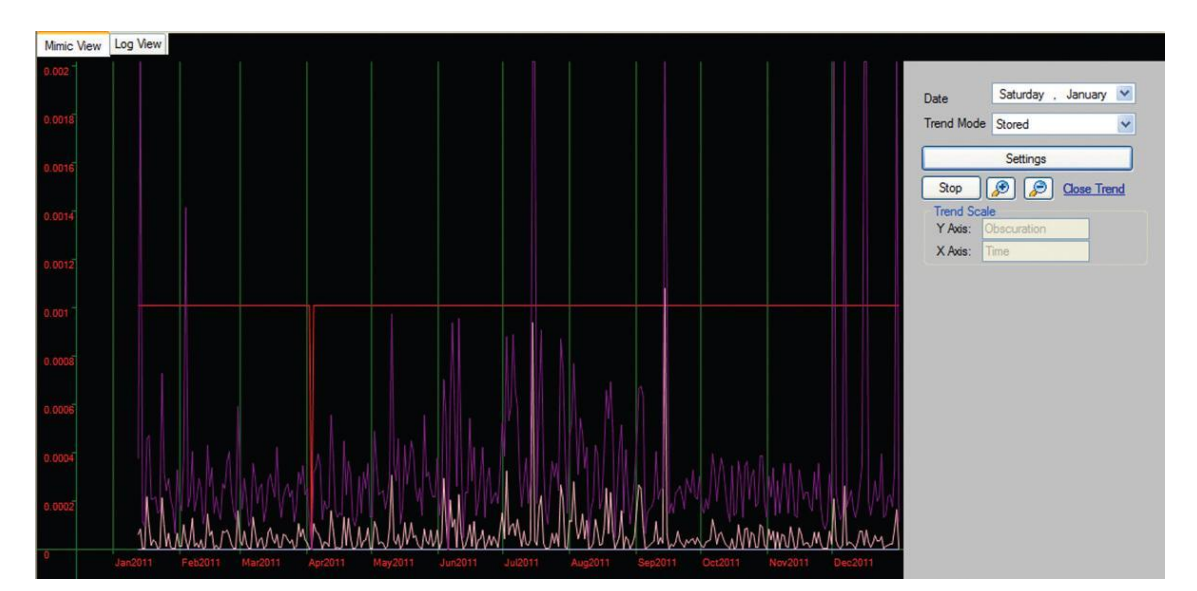

Примечание: управление графиком трендов может быть изменено, перемещая курсор в черносерую границу чуть выше меню Date. Когда курсор изменится, щелкните, чтобы перетащить и изменить размеры.

# **LOG VIEW**

Журнал предоставляет удаленный просмотр событий извещателя, когда они происходили и также предоставляет доступ к журналу историй событий извещателя. Журнал предоставляет функцию сохранения коротких текстовых сообщений, которые могут быть полезны для документирования обслуживания и изменения конфигураций извещателя.

Чтобы использовать журнал выполните следующие действия:

1. Подключите извещатель, переключитесь на мониторинг.

2. После открытия окна мониторинга кликните по вкладки Log View у основания окна. Появится средство просмотра Live Events.

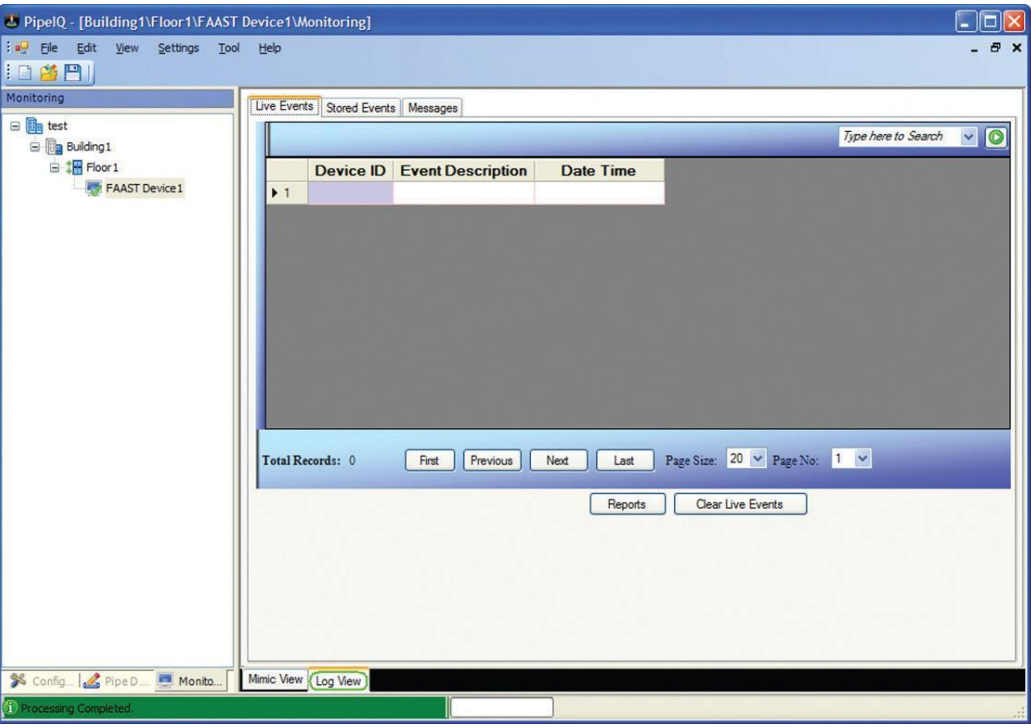

# **Live Events**

Во время работы извещателя могут возникать различные события такие как неисправности, аварийные сигналы, а также изменения конфигурации и отключение электроэнергии. При помощи программного обеспечения PipeIQ пользователь может контролировать устройство и видеть тенденцию происходящих событий. Для просмотра тенденции происходящих событий нажмите вкладку **Live Events.**

#### **Stored Events**

Каждое возникающее событие извещатель сохраняет в своей энерго-независимой памяти. Емкость составляет 18000 сообщений. Чтобы просмотреть или очистить сообщения, щелкните по вкладке Stored Events. В зависимости от числа событий извлечение может занять несколько секунд. Состояние извлечения события показано в индикаторе выполнения у основания окна.

#### **Messages**

Во время эксплуатации извещатель может выгодно вести учет операций по техобслуживанию или изменению конфигурации. При помощи журнала сообщения эта запись может сохраняться в самом извещателе. Чтобы просмотреть или создать сохраненные текстовые сообщения, кликните по вкладке сообщений Messages.

# **FAQ: ПК-КОНФИГУРИРОВАНИЕ И МОНИТОРИНГ**

Вопрос: Не получается подключиться к извещателю FAAST с помощью программного обеспечения PipeIQ?

Ответ: Проверте сетевой адаптер, он должен быть правильно сконфигурирован, проведите тестирование программой ping на наличие IP- соединения.

#### Вопрос: Какой пароль администратора по умолчанию?

Ответ: Пароль Администратора по умолчанию - "password". После входа в систему это может быть изменено через поле Administrator Password на вкладке Network. См. Конфигурацию для инструкций при изменении конфигурации детектора.

#### Вопрос: пароль администратора утерян? Как войти в систему?

Ответ: Обратитесь в службу поддержки System Sensor.

Вопрос: Сколько ПК возможно подключить к извещателю за один раз?

Ответ: За один раз возможно подключить 1 клиента.

#### **ВЕБ-СЕРВЕР**

Извещатель FAAST оснащен интегрированным ВЕБ-СЕРВЕРОМ, что обеспечивает удаленный просмотр с помощью Веб-Браузера.

#### **Особенности:**

- 1. Настройка просмотра.
- 2. Просмотр событий и индикации извещателя в реальном времени.
- 3. Log View.
- 4. Контроль доступа с помощью настраиваемых паролей.

#### **Требование:**

- Internet Explorer ® 6 или более поздней версии, или Mozilla Firefox ® 3.6 или более поздней.
- TCP-порт 80 должен быть открыт.

#### **Подключение.**

Для подключения к веб-серверу выполните следующие операции:

- 1. Откройте Web-браузер.
- 2. В адресной строке введите IP-адрес извещателя, к которому вы хотите получить доступ. Если извещатель, настроен на получение адреса через DHCP, введите имя хоста.
- 3. Появится страница входа. Если вы не можете получить доступ к странице входа, проверте IPсоединение с помощью утилиты как описано в разделе тестирование данного руководства.

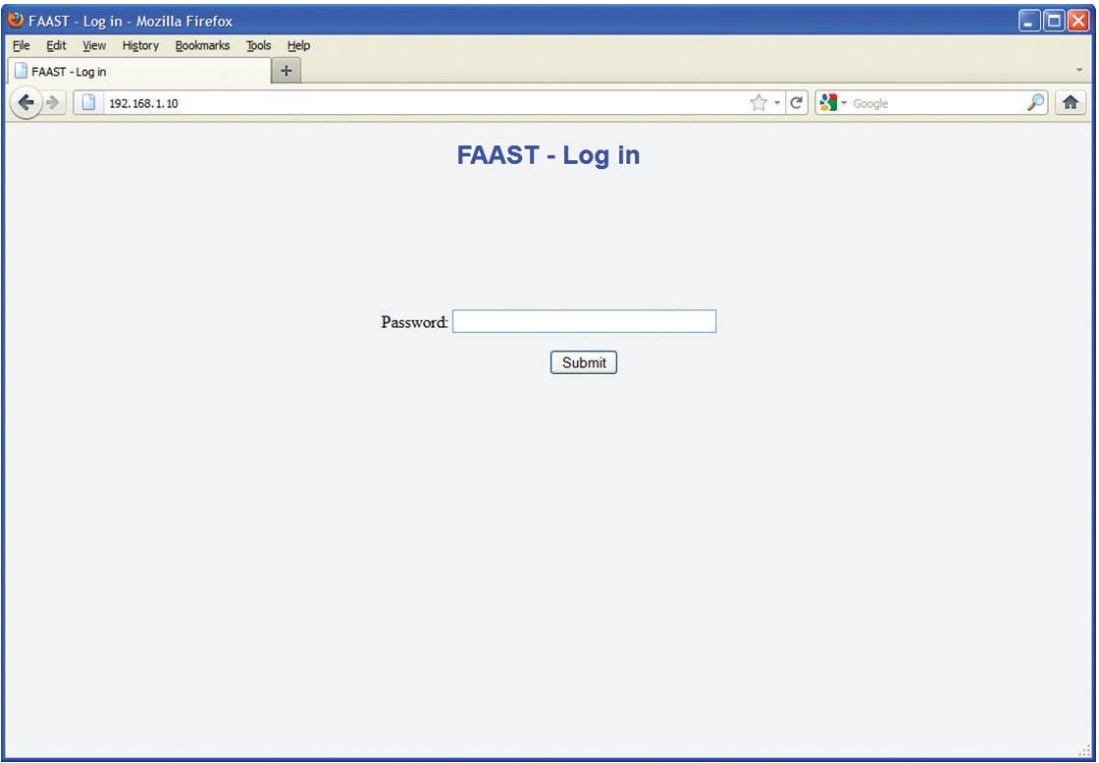

4. Введите пароль и нажмите кнопку «Submit». По умолчанию установлен пароль "1234" .Он может быть настроен с помощью программного обеспечения PipeIQ. Подробности см. в разделе конфигурации.

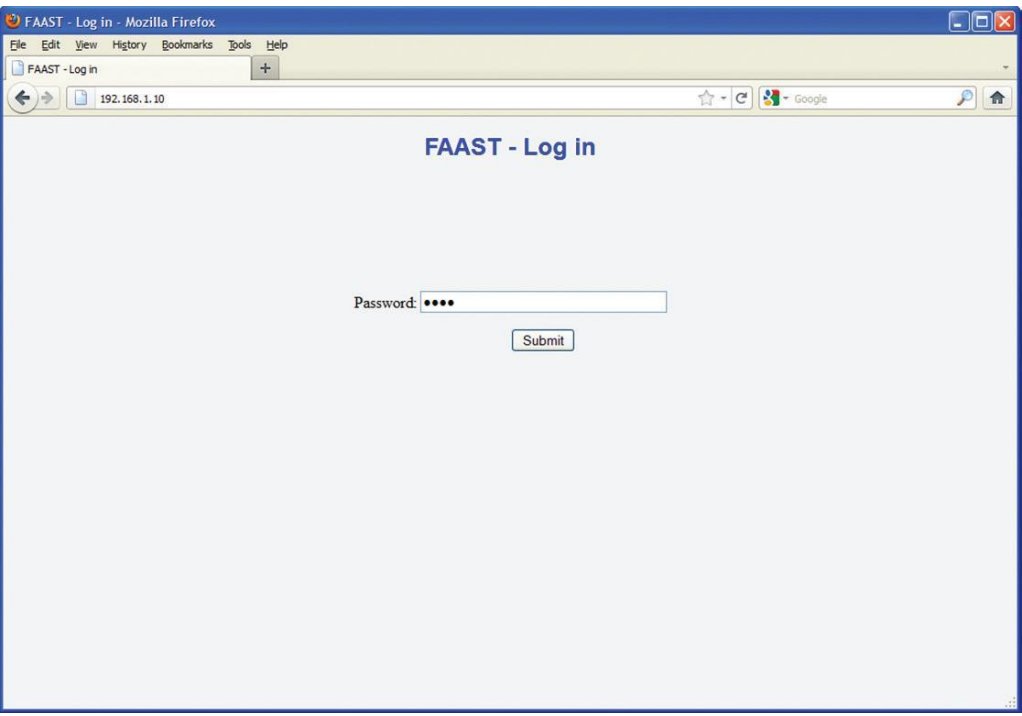

5. После успешного входа отобразится экран настроек.

Конфигурация наблюдения.

Интегрированный Веб-сервер позволяет осуществлять удаленный просмотр всех настаиваемых параметров извещателя FAAST. Параметры расположены так же, как они появляются в программе PipeIQ и доступны из меню в верхней части страницы. Веб-сервер обеспечивает доступ только для чтения. Чтобы изменить конфигурацию извещателя вам необходимо ПО PipeIQ.

## ОБЩАЯ КОНФИГУРАЦИЯ

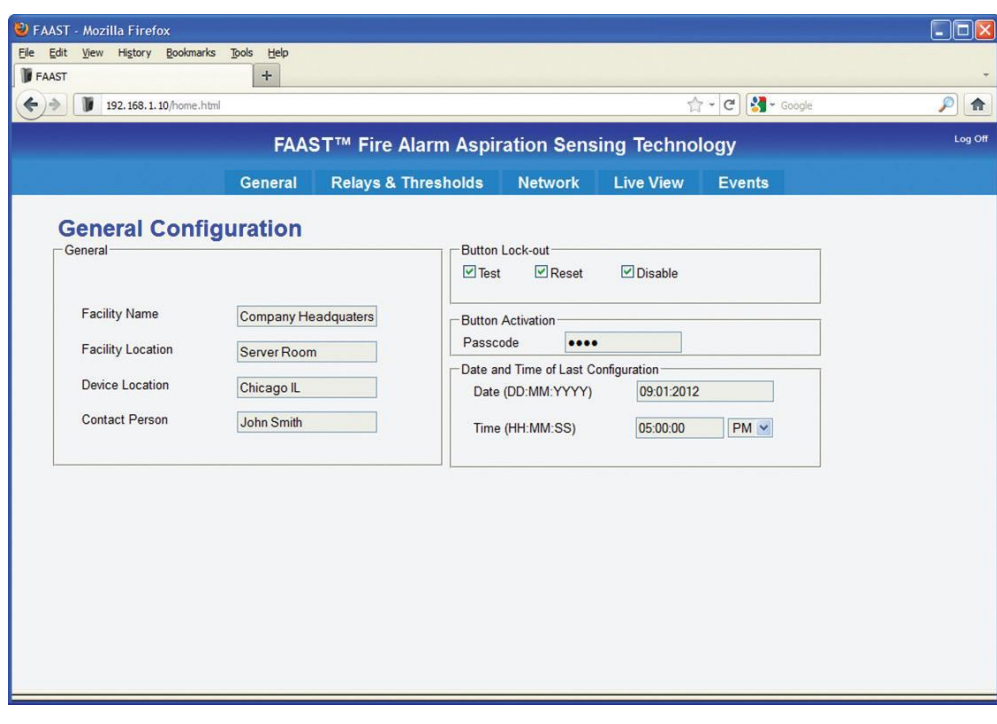

# КОНФИГУРАЦИЯ РЕЛЕ И ПОРОГОВ СРАБАТЫВАНИЯ

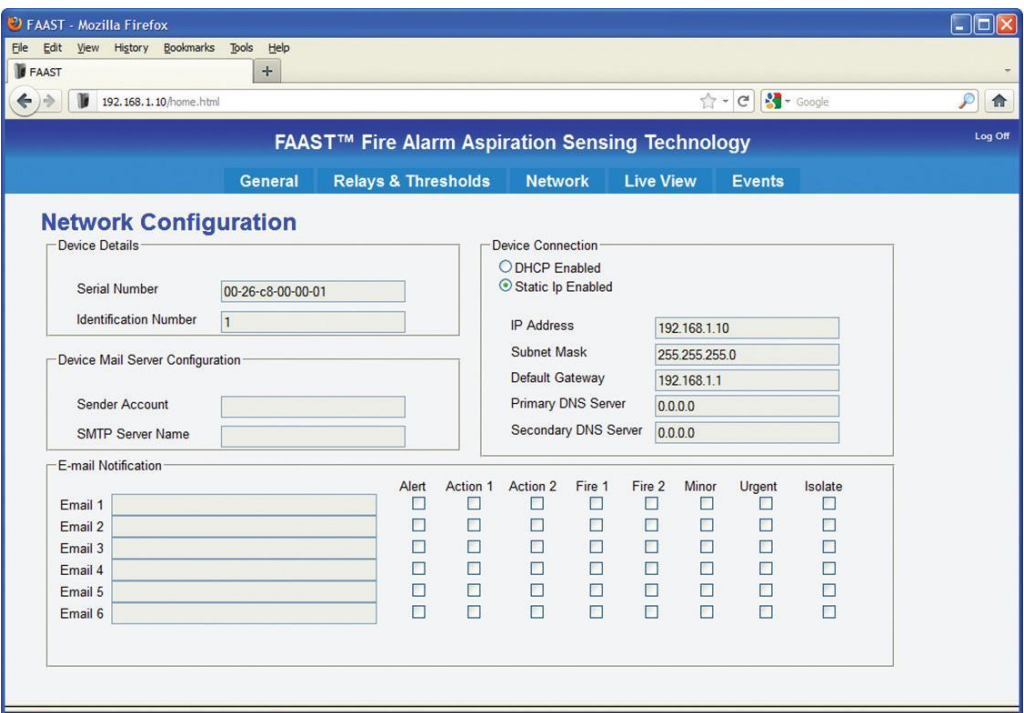

# КОНФИГУРАЦИЯ СЕТЕВЫХ НАСТРОЕК

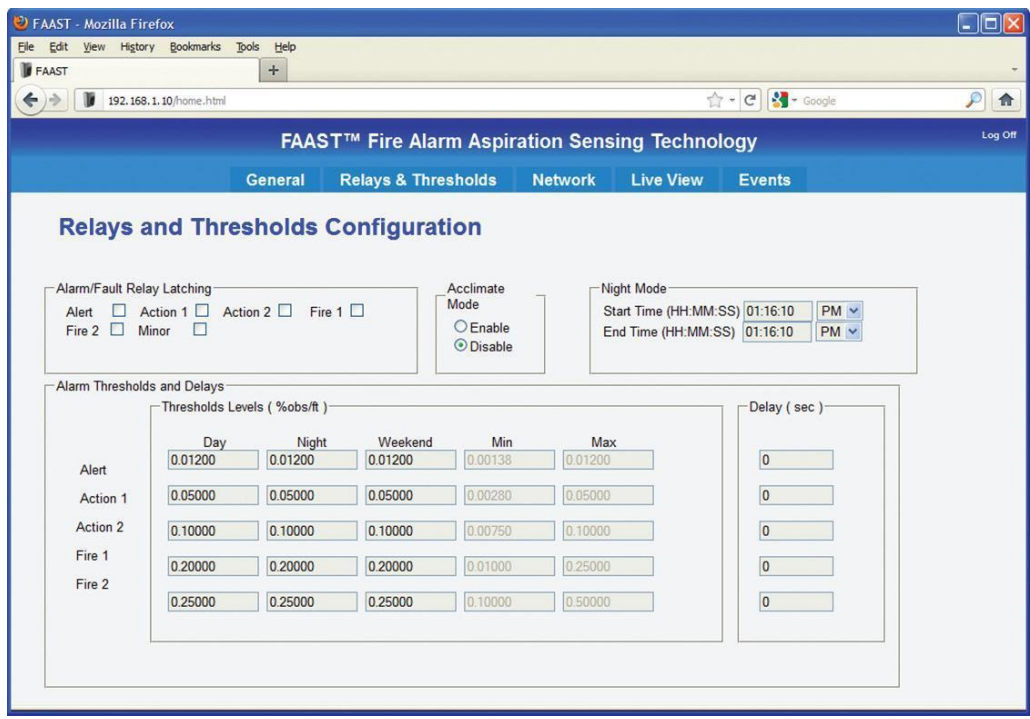

# **LIVE VIEW (Наблюдение в режиме реального времени).**

Веб-сервер в режиме Live View обеспечивает графическое отображение передней панели детектора. Пользователи имеют возможность наблюдать за текущим уровнем частиц дыма в воздухе и уровнем сигнализации, а также видеть отображение любых недостатков.

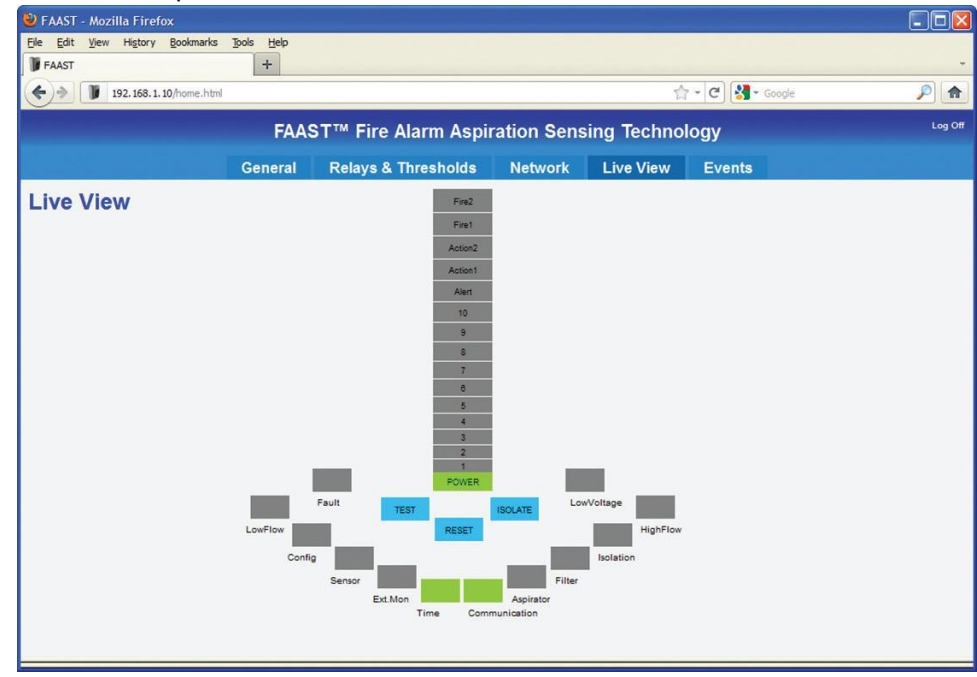

Примечание: Более детальное объяснение лицевой панели см. в руководстве по установке извещателя.

# **ПРОСМОТР СОБЫТИЙ**

Извещатель FAAST регистрирует количество различных событий, в том числе сигналы тревоги и сигналы неисправности. Этот исторический опыт может оказаться полезным при диагностике системных проблем или попытке определить, когда произошли события тревоги.

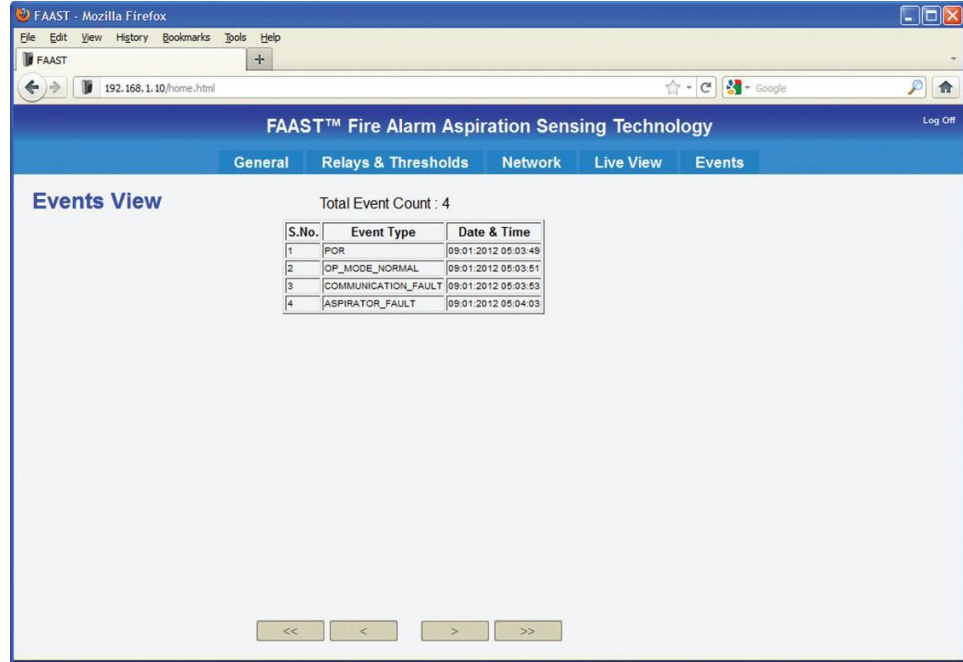

Стрелки в нижней части страницы, используются для навигации по доступности событий.

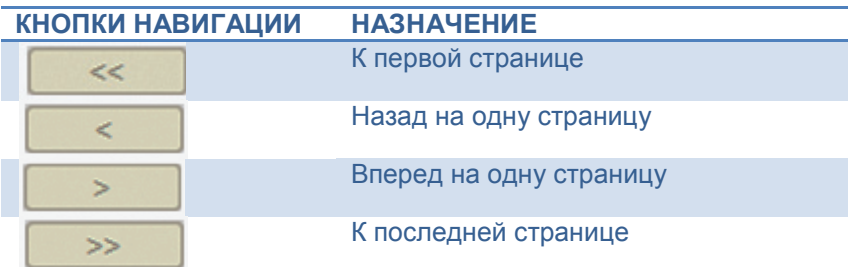

# **FAQ: ВЕБ-СЕРВЕР**

Вопрос: Какой пароль доступа к веб-серверу? Как можно изменить его?

Ответ: Пароль по умолчанию 1234. Изменение пароля доступа к веб-серверу осуществляется с помощью программного обеспечения PipeIQ.

Вопрос: Нет доступа к странице ввода login используя свой браузер. Что необходимо сделать? Ответ: проверьте подключение извещателя. Проведите тестирование утилитой ping. Если утилита ping

выдает положительные результаты, проверьте не блокируется ли порт 80, брандмауэром (firewall). Вопрос: Совместим ли веб-сервер извещателя с версией браузеров Safari ®, Chrome ™ или Opera ®? Ответ: Веб-сервер был протестирован с настольными версиями Internet Explorer 6 и 8 и Mozilla Firefox 3.6 и 10. Другие браузеры могут работать не корректно.

Вопрос: Совместим ли Веб-сервер с ОС IOS, Android ®, Blackberry ® устройств?

Ответ: Доступ к веб-серверу можно получить с использованием определенных мобильных устройств. Если General Configuration не появляется после входа в систему, попытайтесь получить доступ через домашнюю страницу непосредственно введя адрес http://192.168.1.10/home.html в адресную строку, подставляя IP -адрес детектора по мере необходимости.

#### Вопрос: Возможно ли получить доступ к веб-серверу удаленно с помощью ПК или мобильного устройства?

Ответ: Да, можно получить доступ к веб-серверу FAAST удаленно. Однако, это зависит от наличия правильных настроек удаленного доступа к инфраструктуре на месте. Для получения более подробной информации, свяжитесь с местным администратором IT для помощи в настройке удаленного доступа (VPN) .

#### Вопрос: Сколько клиентов могут подключиться к веб-серверу одновременно?

Ответ: До двух клиентов может подключиться к веб-серверу одновременно.

Вопрос: При использовании Internet Explorer не происходит обновление Live View. . Как это исправить? Ответ: Зайдите в меню СЕРВИС -> СВОЙСТВА ОБОЗРЕВАТЕЛЯ. В вкладке ОБЩИЕ в ИСТОРИИ ПРОСМОТРА выберите НАСТРОЙКИ. Установите ПРОВЕРКА ОБНОВЛЕНИЙ сохраненных страниц каждый раз, когда я посещаю веб-страницы и нажмите кнопку OK.

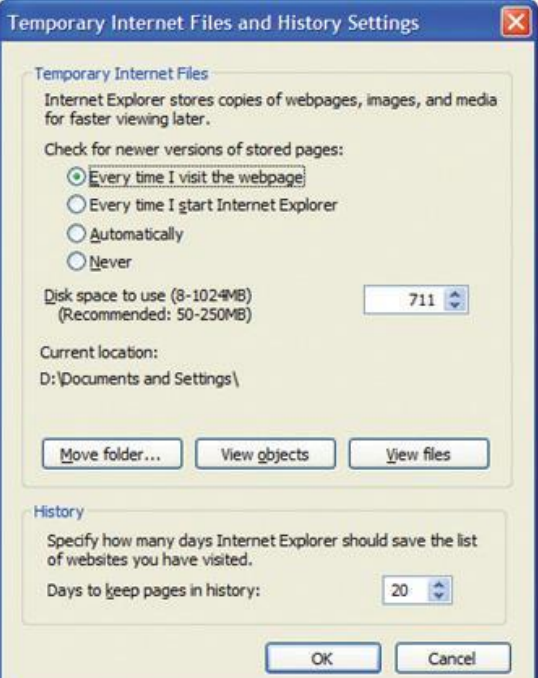

# **E-MAIL КЛИЕНТ**

Одна из интересных особенностей извещателя FAAST –это генерация уведомлений по электронной почте по причине тревоги или возникновении какой – либо неисправности. Благодаря этой технологии пользователь может быть предупрежден о изменениях в системе в независимости от своего места расположения.

#### **ОСОБЕННОСТИ:**

Извещатель FAAST 8100E оснащен встроенным SMTP клиентом, который обладает разрешающей способностью в отправке уведомлений при тревоге или возникновении неисправностей. Кроме того извещатель имеет DNS-имя, что необходимо для размещения почтового сервера в локальной сети.

Настройка функций SMTP клиента:

- 1. Укажите имя SMTP сервера для передачи сообщений.
- 2. Укажите адреса электронной почты для отправки сообщений.
- 3. 6 клиентов получателей электронных уведомлений.
- 4. Независимая передача сообщений тревоги и неисправностей, на адреса получателя в зависимости от уровня пользователя.

Встроенный SMTP -клиент настраивается с помощью программного обеспечения PipeIQ.

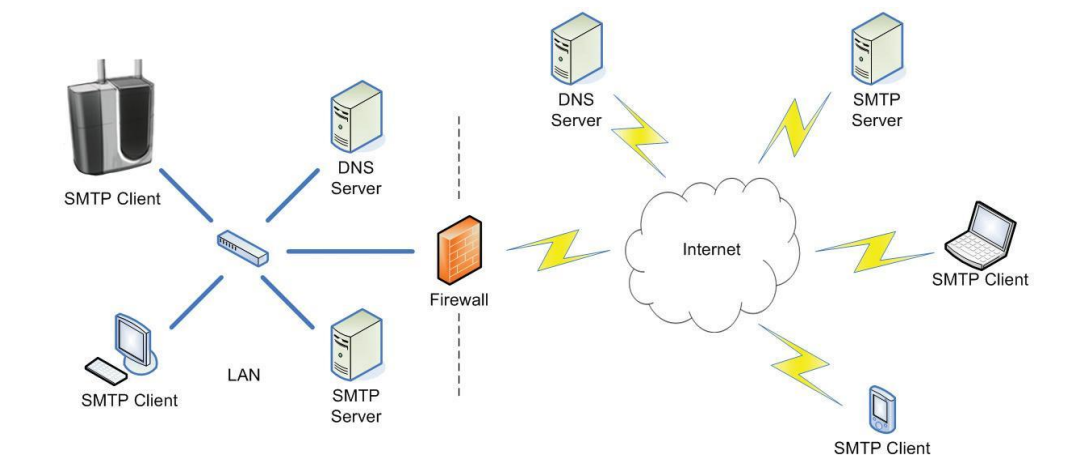

# **СЕТЕВЫЕ ТРЕБОВАНИЯ**

Перед тем как отправлять сообщения, необходимо настроить соединение SMTP-клиента извещателя с почтовым сервером. Для этого необходимо выполнить следущее:

- 1. Извещатель должен быть подключен к сети TCP / IP через Ethernet и иметь надлежащим образом назначенный IP-адрес. Динамическое назначение IP-адреса через DHCP поддерживается, однако для постоянной установки, рекомендуется статические IP-адреса.
- 2. Извещатель должен быть настроен для пересылки сообщений на машины, на которых установлен SMTP сервер. Почтовый сервер должен быть указан на имя извещателя. Определение IP-адрес почтового сервера напрямую не поддерживается. Если почтовый сервер и извещатель не являются частью того же домена, должен быть указан FQDN (полное доменное имя).
- 3. Для того чтобы извещатель FAAST мог подключится к почтовому серверу, должна быть обеспечена возможность перевода имени хоста в IP-адрес. Это достигается с помощью DNS. Для правильного функционирования должны быть сконфигурированы ОСНОВНЫЕ и/или ВТОРИЧНЫЕ серверы DNS, которые будет использовать извещатель для определения имен. Извещатель будет запрашивать данные серверы при попытке перевода почтового сервера.

Серверы DNS должны быть способны к переводу имени почтового сервера или подачи запросов от других серверов.

# **ТРЕБОВАНИЯ К СЕРВЕРУ**

Сервер будет принимать сообщения от извещателя FAAST и передовать их получателям в случае удовлетворения следующих требований:

- Прием и передача сообщений осуществляется согласно имен электронной почты указанных в поле Sender Account.
- Прием и передача SMTP сообщений от порта 25 не должна требовать аутентификации.
- Должно быть подключено к среде ENTHERNET для обеспечения доступа к почтовым серверам.

# **ТРЕБОВАНИЯ E-MAIL КЛИЕНТ**

После установления связи с почтовым сервером, SMTP клиент будет связываться с почтовым сервером для передачи сигналов тревоги и неисправностей по электронной почте. Для обеспечения работы должным образом пользователю необходимо:

- Заполнить поле Sender Account, которое отвечает за адрес происхождения письма. В данное поле вносится адрес электронной почты извещателя. Должен быть создан почтовый ящик и добавлен на почтовый сервер администратором сервера.
- Почтовый клиент может быть настроен на отправку сообщений максимум 6 адресатам.

# **КОНФИГУРАЦИИ E-MAIL КЛИЕНТ**

Интегрированный SMTP клиент настраивается с помощью программного обеспечения PipeIQ. Перед настройкой клиента IP- конфигурация извещателя должна быть установлена и проверена, так же как и протестировано подключение к сети по методу описанным в разделе Тестирование и подключение данного руководства.

- 1. Запустите ПО PipeIQ.
- 2. Откройте проект File -> Open
- 3. Дважды щелкните на нужном извещателе для открытия окна конфигурации.

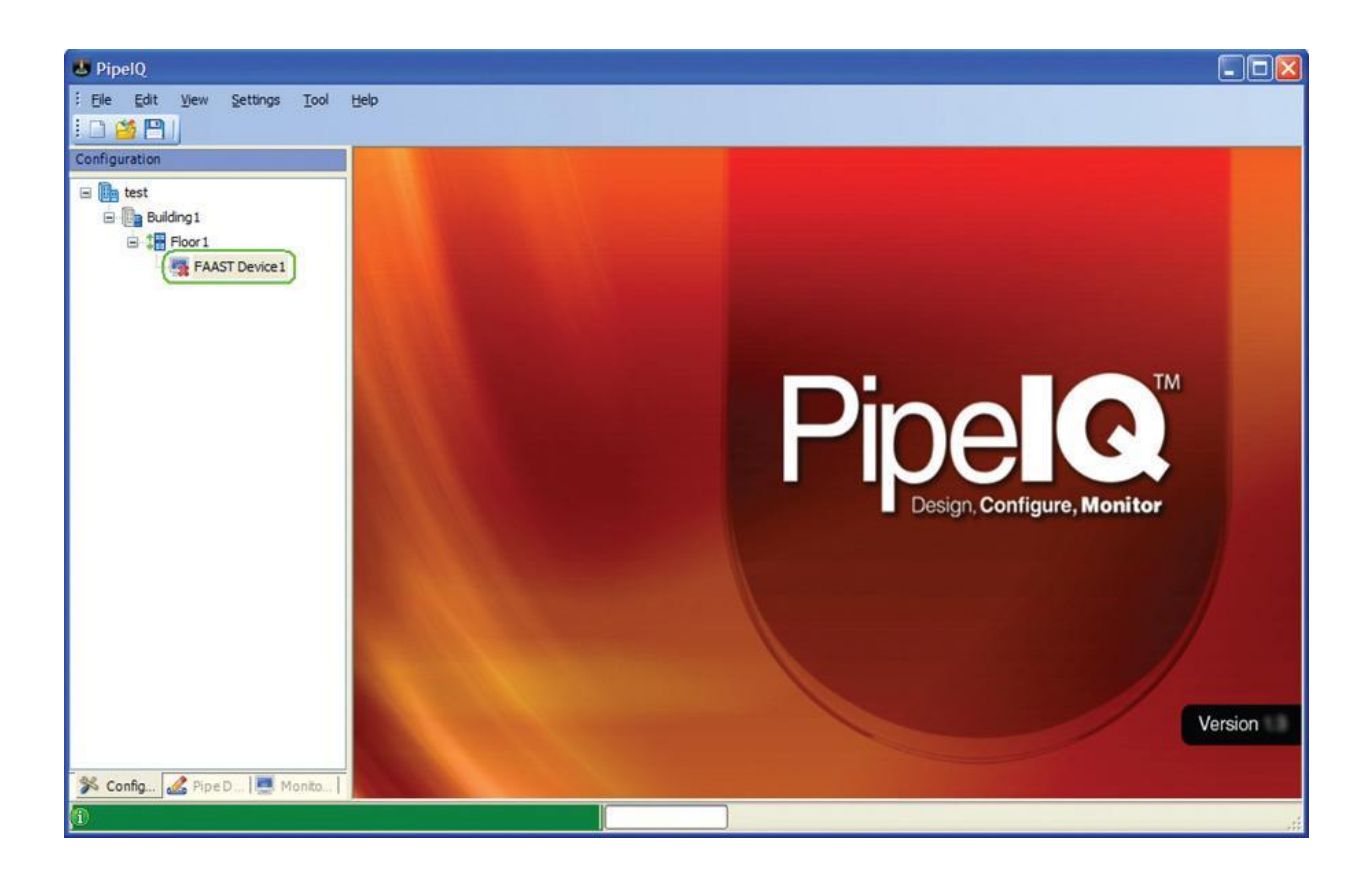

4. Перейдите на вкладку сеть для отображения параметров сети.

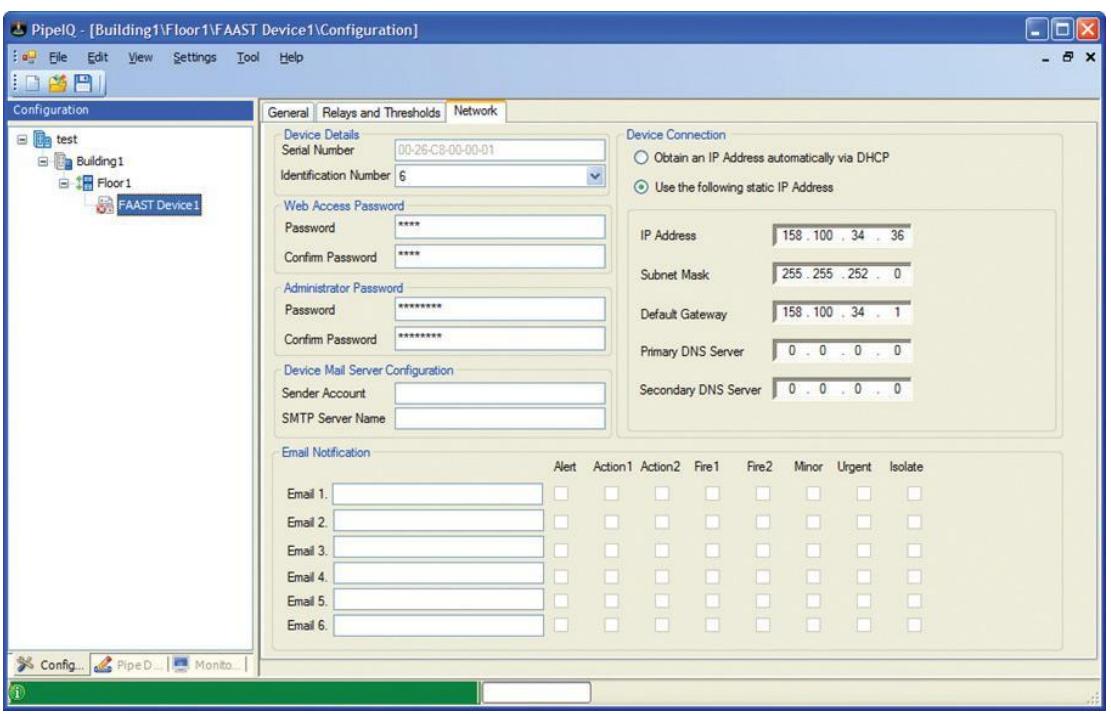

5. Подключите извещатель

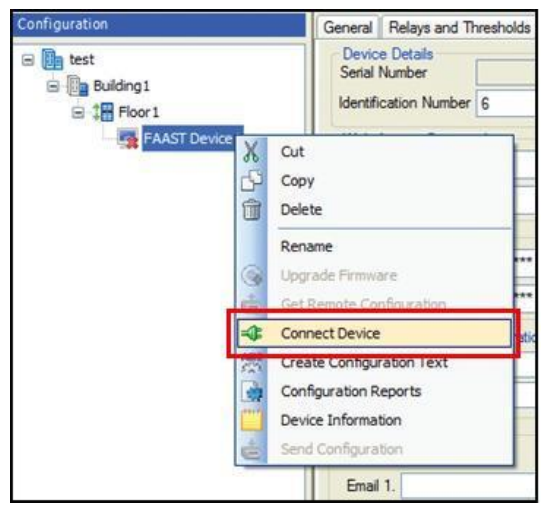

6. В окне подключения введите IP-адрес извещателя, вводится в поле хоста. Измените учетную запись на администраторскую. Введите пароль (По умолчанию "password"). Нажмите кнопку подключить.

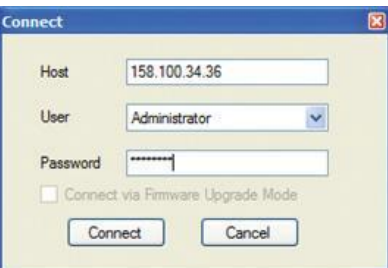

7. Клиент электронной почты использует технологию Name Resolution для подключения к серверу. Для должной работы DNS клиент должен быть информирован о сервере DNS. Проверте IPнастройки извещателя с помощью группы Device Connection. Если извещатель настроен для получения IP- адресов автоматически, он также будет получать адреса DNS – серверов для использования автоматически. Если установлен статический IP, должны бать обязательно заполнены поля первичного и вторичного DNS – сервера.

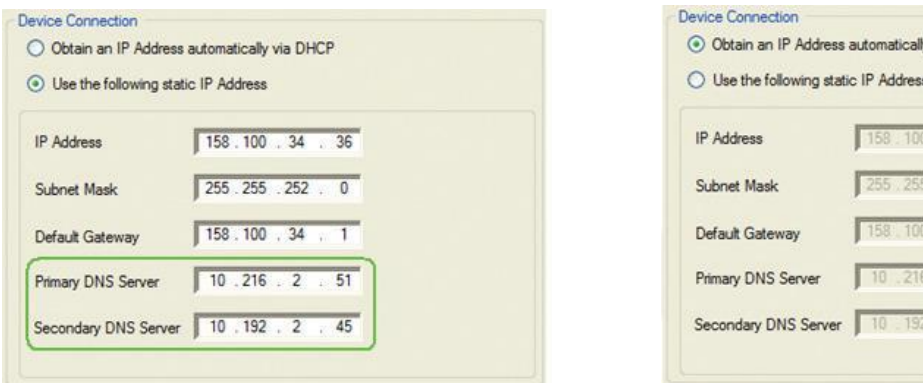

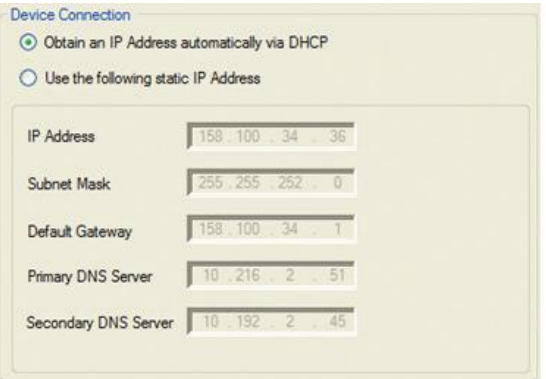

#### Статический IP и при поставкий и при принамический IP динамический IP

Примечание: Если вы не знаете какой адрес применим в вашей сетевой среде обратитесь к ИТ администратору за помощью.

8. Определите сервер устройств конфигурации почтовой группы и введите аккаунт отправителя и имя SMTP-сервера.

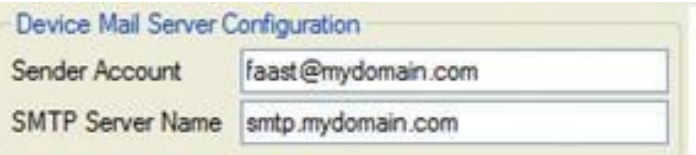

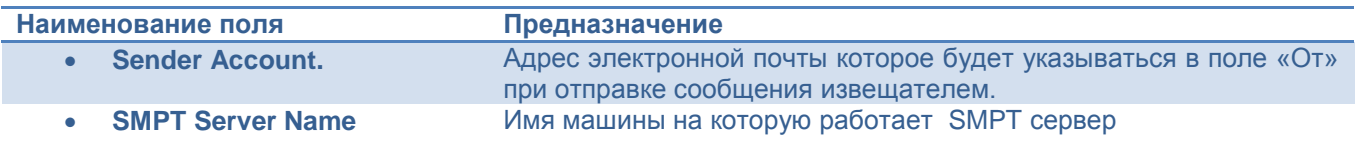

**Примечание**: администратор почтового сервера может потребоваться настроить сервер для приема сообщений с указанного аккаунт отправителя. Если вы не уверены, что адрес электронной почты, используемый для отправителя аккаунт, обратитесь к администратору сервера для получения помощи.

9. Определите группу E-mail уведомления и введите адреса электронной почты получателей, желающих получить уведомления. Отметьте соответствующие уведомления для каждого получателя, по приоритету пользования.

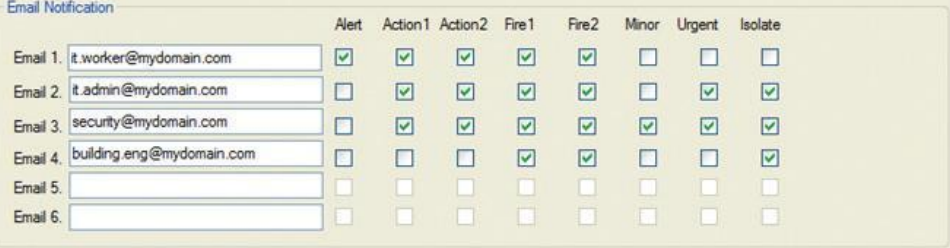

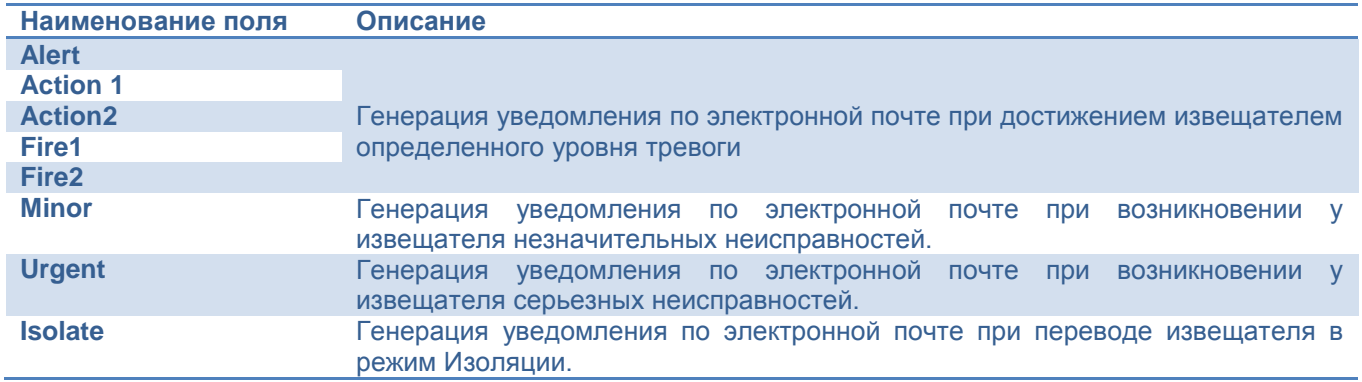

- 10. После ввода всех необходимых адресов электронной почты, нажмите иконку сохранить.
- 11. При появлении следующего сообщения

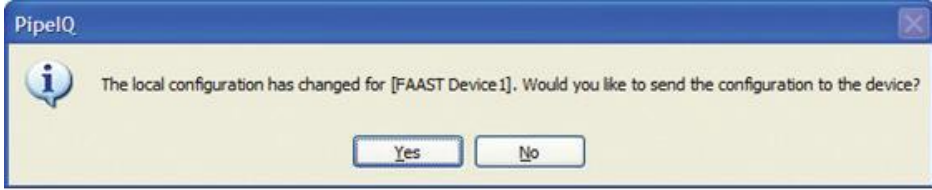

Если все настройки верны нажмите YES для загрузки конфигурации в извещатель, если необходимо что – то изменить выберите NO.

Примечание: Для загрузки конфигурации извещателя в ручную щелкните правой кнопкой мыши на устройстве и выберите отправить конфигурацию (Send Configuration).

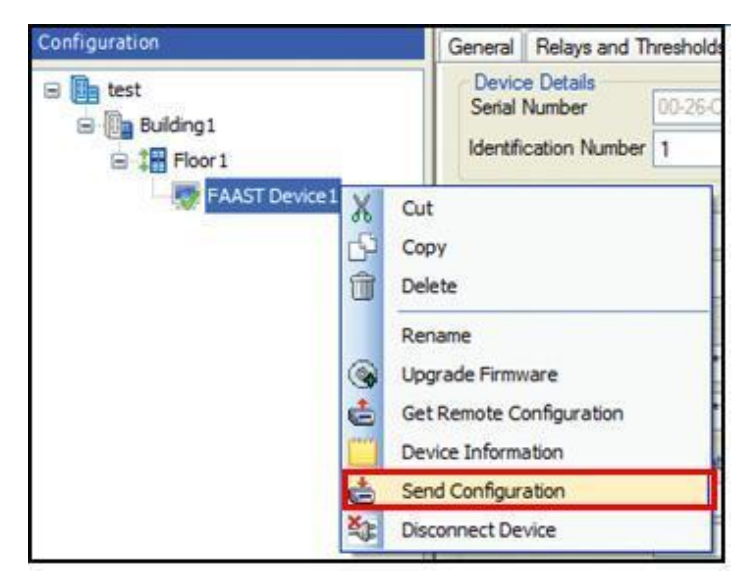

12. После получения конфигурации извещатель отключится и произведет перезагрузку. После включения извещатель начнет работать используя новые адреса электронной почты.

Примечание: После включения клиент электронной почты требует около 5 минут для инициализации. В данный момент времени отправка почтовых уведомлений производится не будет.

# **ТЕСТИРОВАНИЕ И ПРОВЕРКА**

Перед тем как использовать извещатель для отправки почтовых уведомлений настоятельно требуется проверить конфигурацию клиента почтового сервера с помощью простого компьютера на основе SMPT-клиента. Данное тестирование поможет устранить проблемы конфигурации сервера до использования извещателя. ПО Bmail от BeyondLogic является одним из многих бесплатных инструментов, которые могут быть использованы для проверки почтового сервера. См. пример ниже.

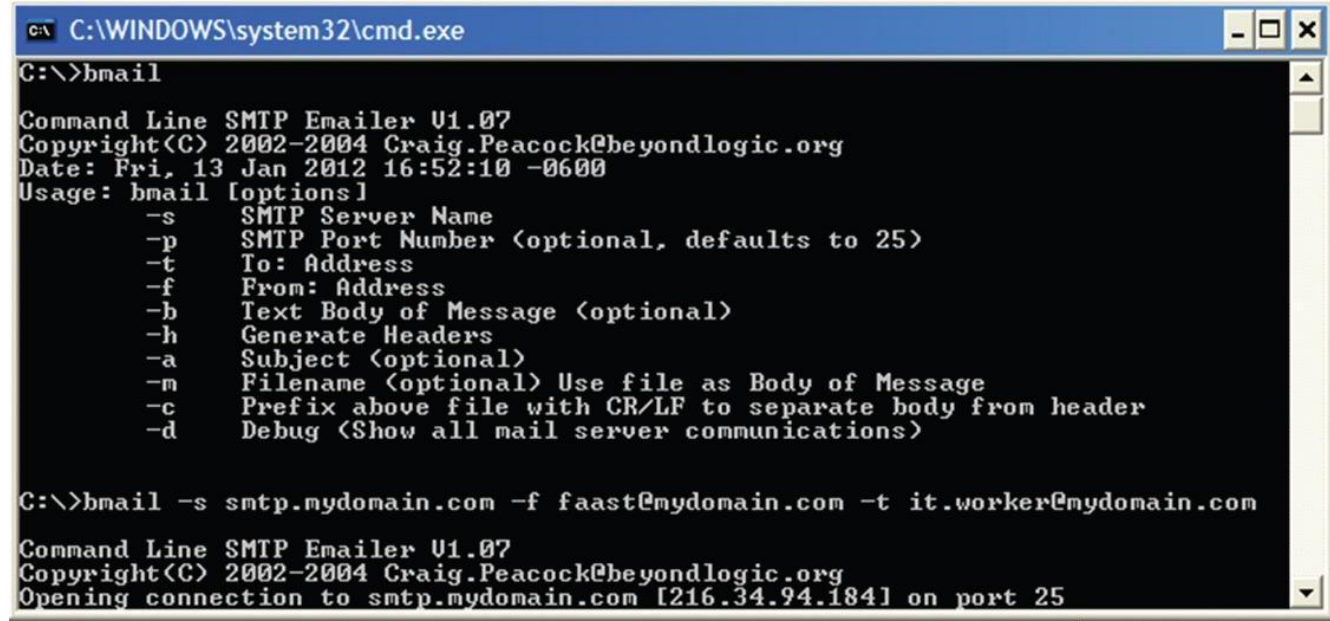

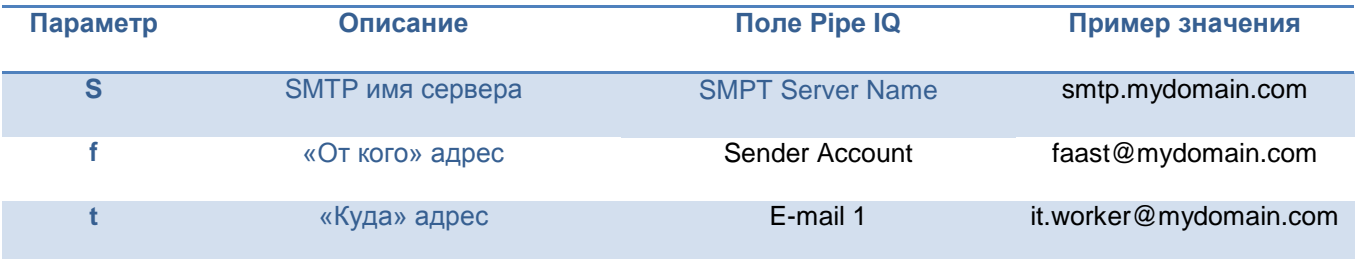

Если доставка почтовых уведомлений не производится с помощью клиентского компьютера SMTP, SMTP клиент извещателя FAAST так же не сможет осуществить отправки. С помощью программы Bmail и переключателя (-d) определите источник неисправности. Для более детального поиска и устранения неисправностей – могут использоваться сетевые инструменты, такие как Microsoft Network Monitor или Wireshark. Обратитесь к ИТ- администратору для более детального изучения проблемы.

**Примечание: при использовании стороннего программного обеспечения Sistem Sensor не предоставляет каких-либо гарантийных обязательств относительно сторонних инструментов и не предоставляет поддержки имеющую отношение к их использованию**.

# **УКАЗАНИЯ ПО ЭКСПЛУАТАЦИИ**

Почтовый клиент извещателя FAAST после включения питания требует 5 минут на инициализацию. В течении этого времени отправка почтовых уведомлений производится не будет.

# **FAQ: E-MAIL КЛИЕНТ**

#### Вопрос: Что необходимо писать в поле имени сервера SMPT?

Ответ: Это имя или полное доменное имя SMTP почтового сервера (например, smtp.domain.com). Обратитесь к администратору сети или сервера для уточнения правильного названия.

#### Вопрос: Поддерживает ли клиент извещателя аутентификацию клиента или TSL/SSL соединение?

Ответ: Клиент FAAST SMTP может идентифицировать себя на сервере через аккаунт отправителя (поле MAIL FROM ). Тем не менее, клиент не имеет метода обеспечения аутентификации через пароль и не поддерживает TSL и SSL соединения.

#### Вопрос: Является ли SMTP клиент совместимый с веб-служб электронной почты, как Gmail или Hotmail?

Ответ: Эти услуги обычно требуют аутентификации и защищенного соединения при отправке сообщений, чтобы предотвратить спам. Можно использовать эти услуги в качестве отправителя счета, но только если локально развернут почтовый сервер не требующий аутентификации и защищенного соединения использующегося в качестве посредника.

При правильно настроенном для использования почтовом сервере SMTP для пересылки сообщений, клиент будет иметь возможность отправлять электронную почту с любых адресов электронной почты, включая Gmail и Hotmail.

#### Вопрос: Ко мне не приходит электронная почта. К кому мне обратиться за помощью?

Ответ: Поскольку сетевые и серверные конфигурации отличаются друг от друга, администраторы локальной сети или серверов будут наилучшим решением по обращению с каким-либо вопросом. По вопросам работы SMTP клиента извещателя обращайтесь в тех.поддержку SYSTEM SENSOR.

#### Вопрос: Я получил уведомление по электронной почте, но я не могу подключиться к веб-серверу с помощью встроенной гиперссылки. Почему?

Ответ: Встроенная гиперссылка будет работать только, если вы подключены к детектору с помощью компьютера или мобильного устройства. Может потребоваться VPN соединение. См. подключение для удаленного доступа для дополнительной информации.

# **ГОЛОССАРИЙ**

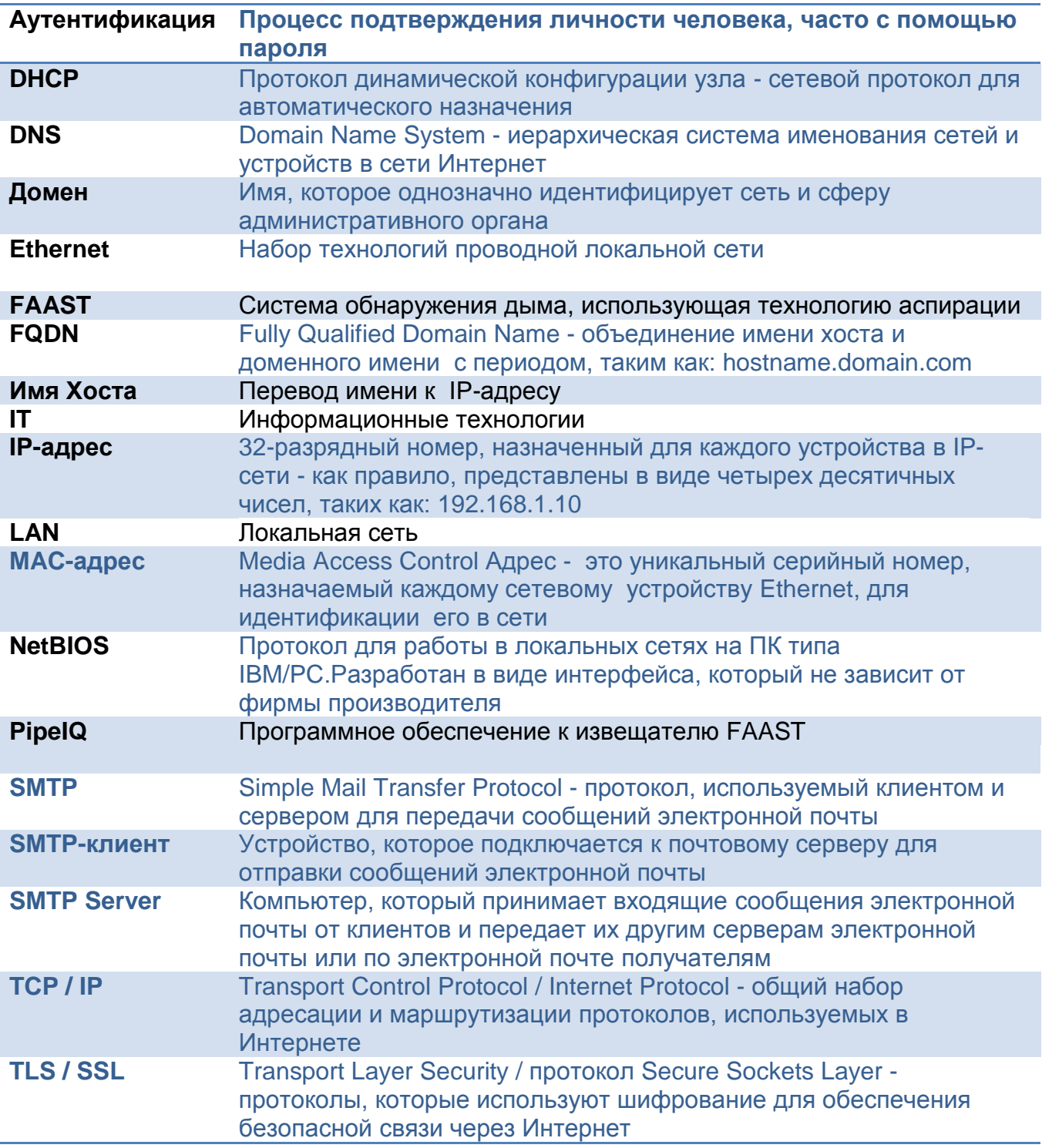